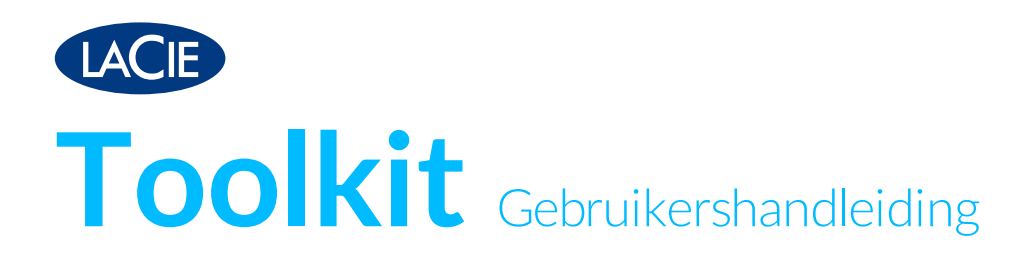

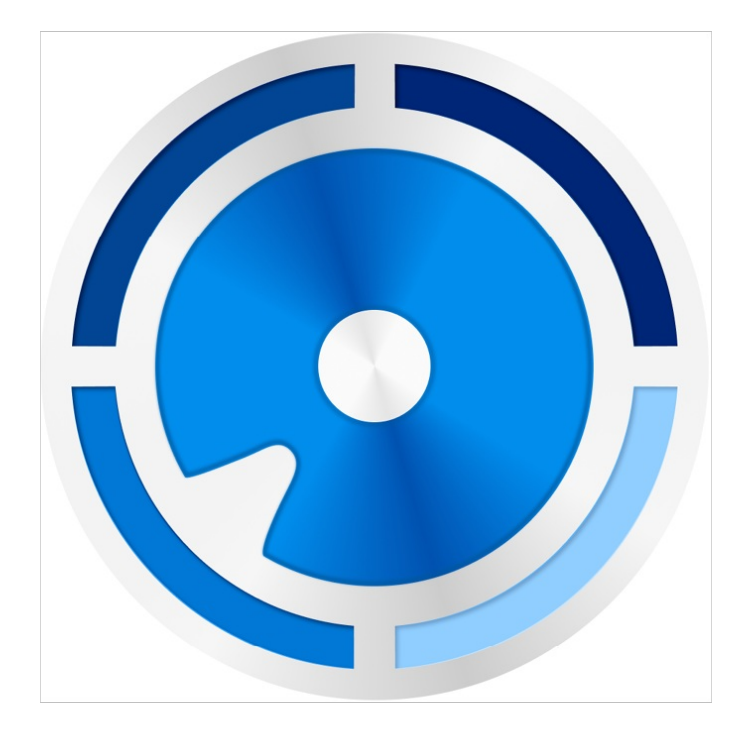

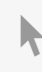

Klik hier om een [bijgewerkte](https://www.lacie.com/nl/nl/manuals/software/toolkit/) online versie te bekijken<br>van dit document. Ook de meest recente content, uitvergrote afbeeldingen, betere navigatie en het<br>zoekvenster zijn hier te vinden.

### Contents

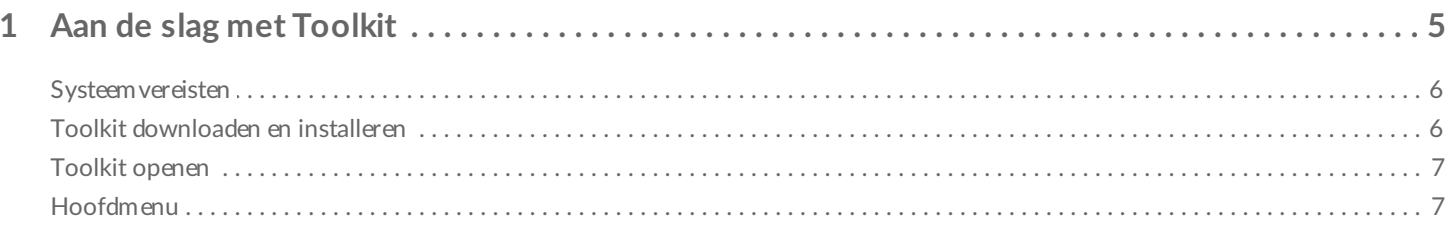

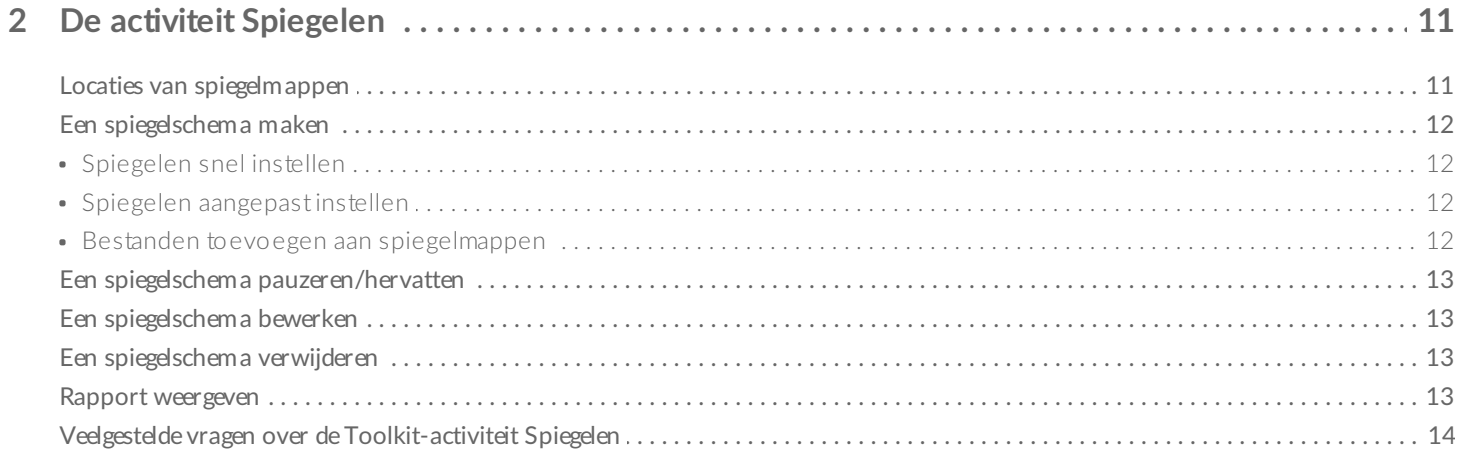

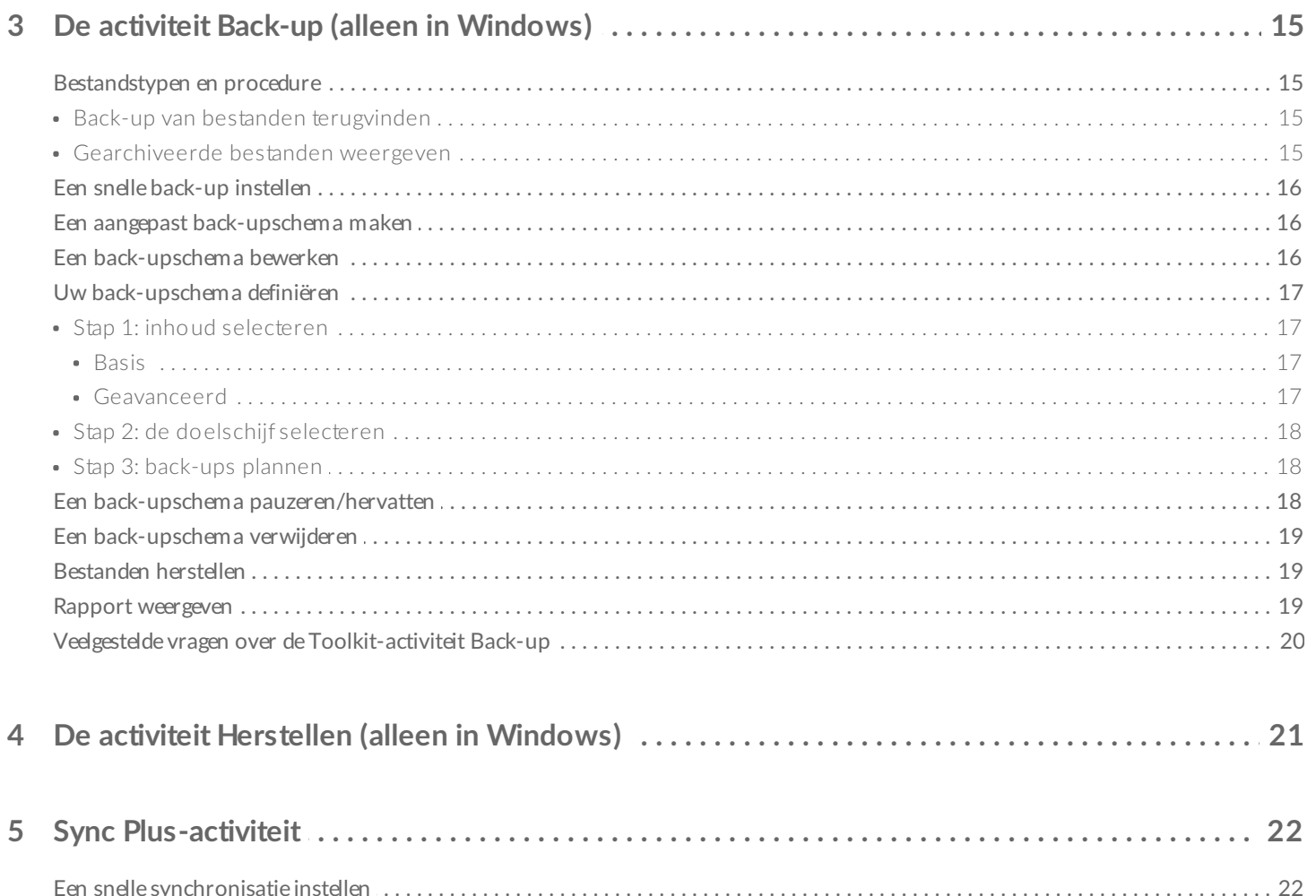

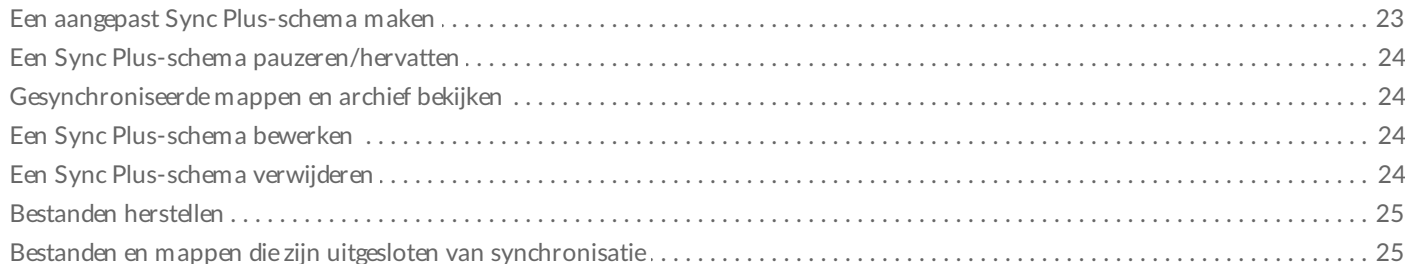

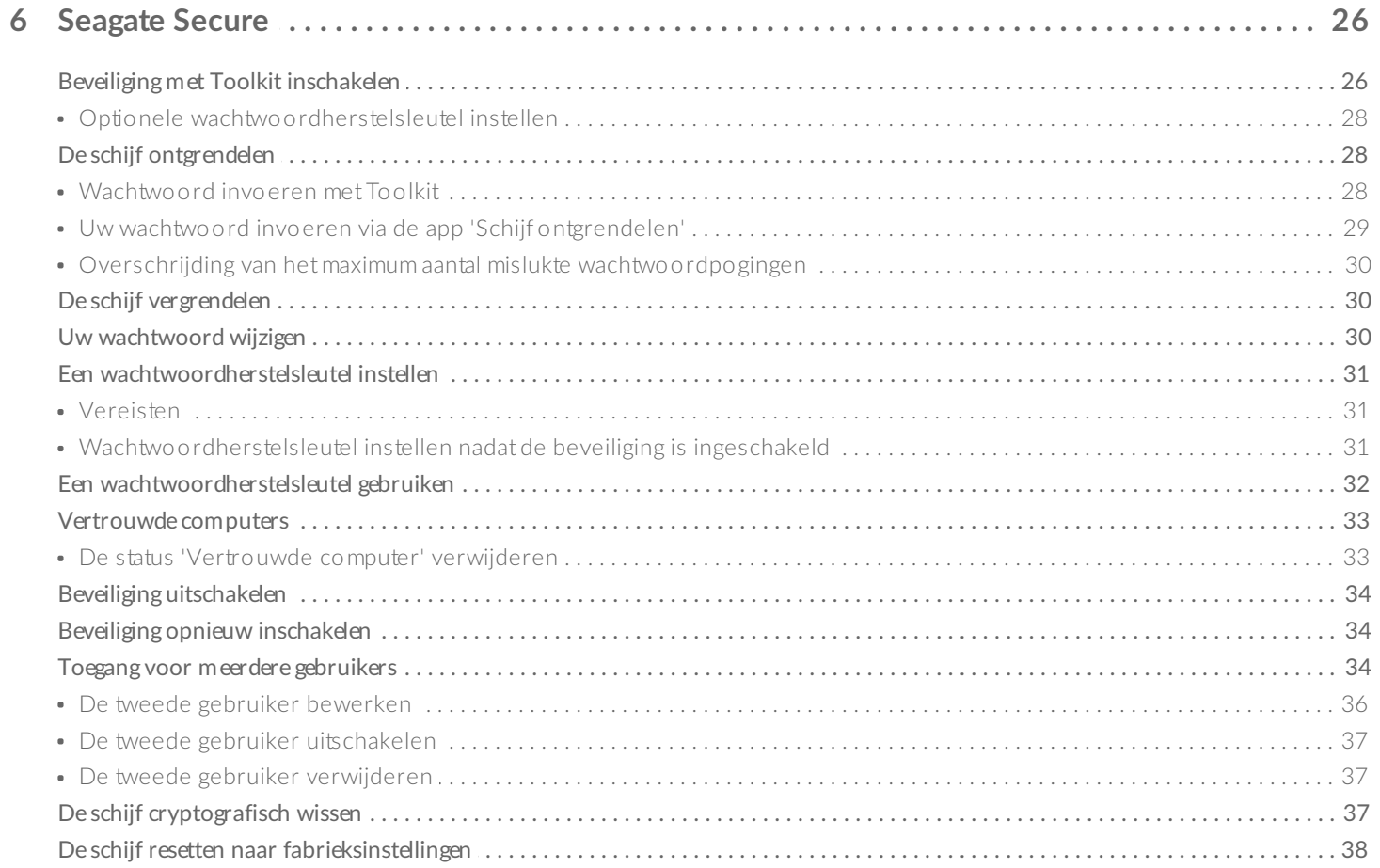

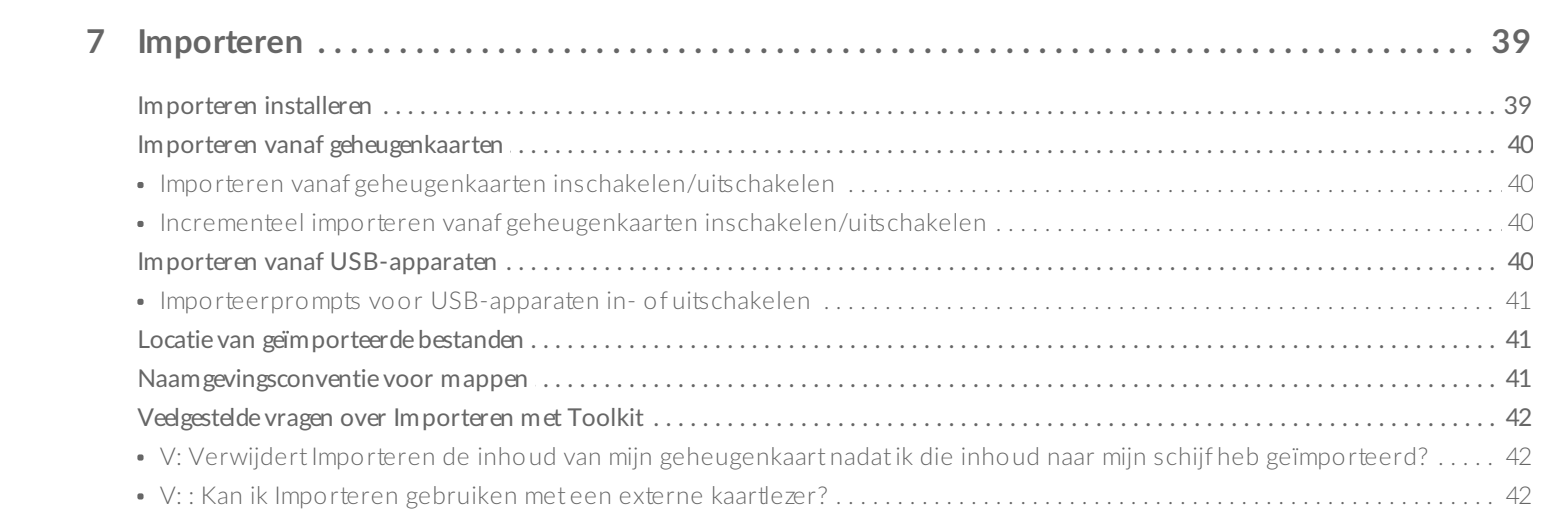

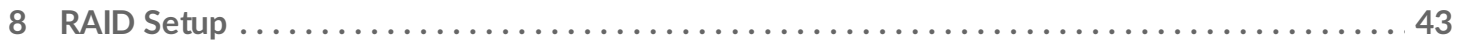

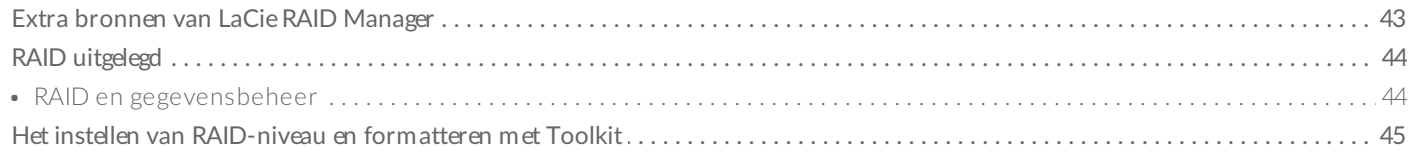

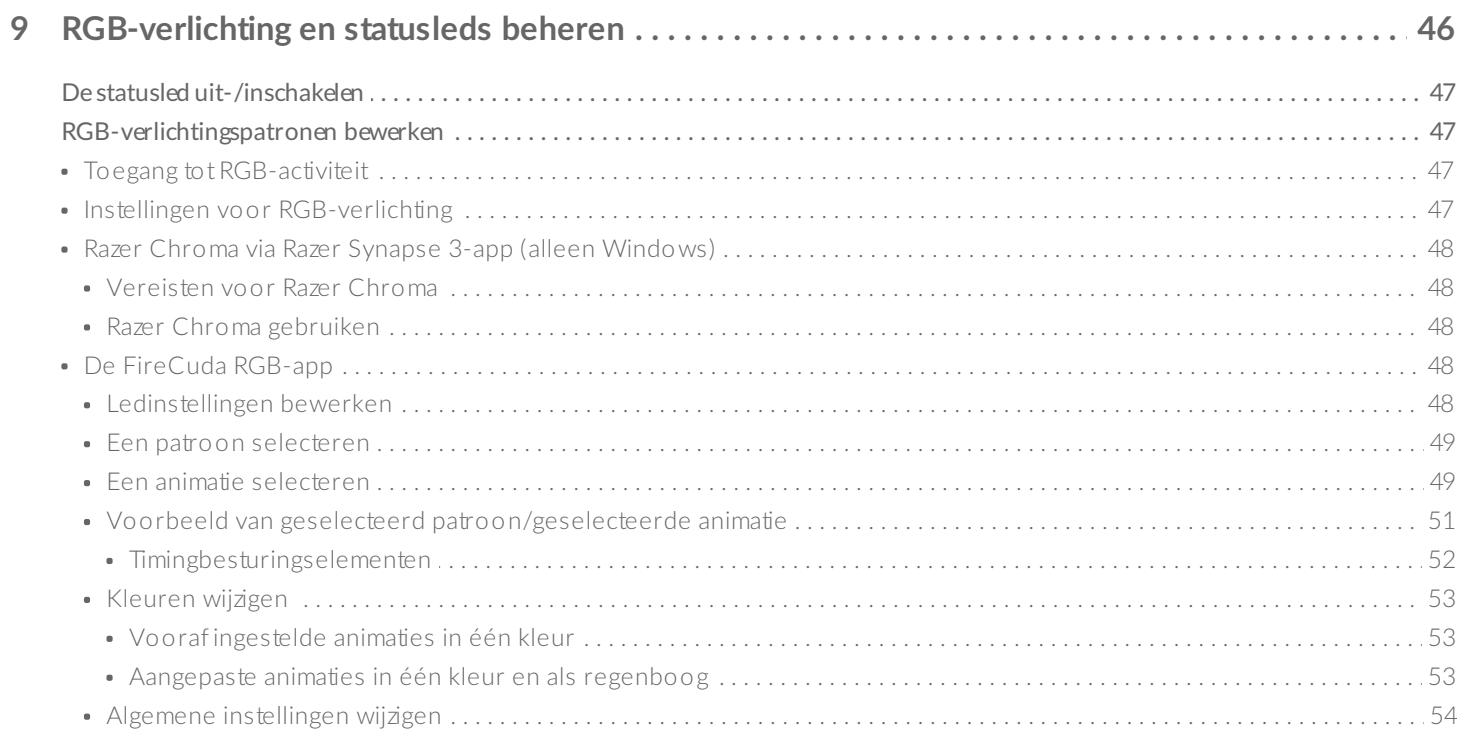

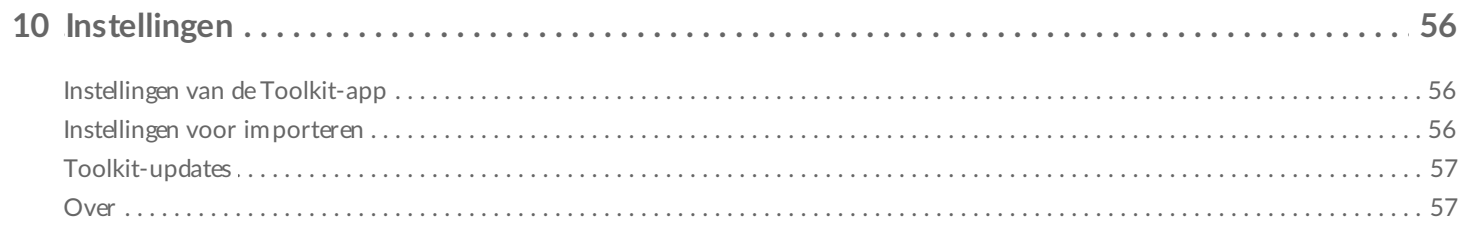

# <span id="page-4-0"></span>Aan de slag met Toolkit

Toolkit helpt u het meeste uit uw opslagoplossing te halen met gebruiksvriendelijke tools voor het maken van back-ups van uw bestanden, het beheren van de beveiliging en nog veel meer. Toolkit kan de volgende activiteiten en functies bieden:

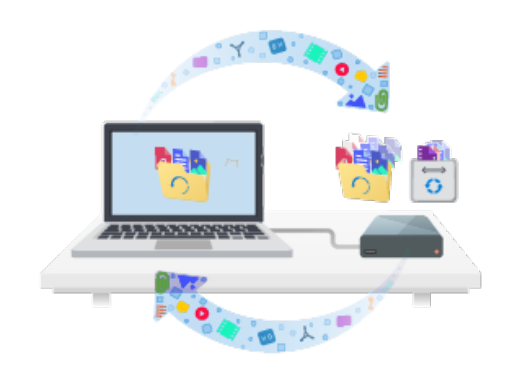

Uw gegevens beschermen met geautomatiseerde back-ups. Maak mappen op uw schijf die mappen op uw computer spiegelen, zodat uw bestanden altijd op beide plaatsen beschikbaar zijn.

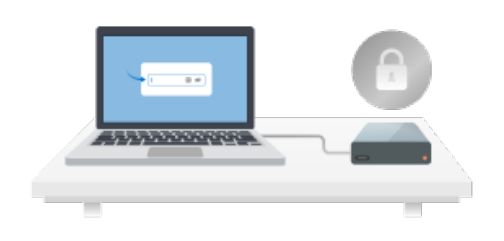

Beveiliging beheren voor zelfversleutelende schijven van Seagate en LaCie. Gebruik Toolkit om de beveiliging in te schakelen en een wachtwoord in te stellen, zodat u erop kunt vertrouwen dat uw gegevens beschermd zijn met de 256-bits AES-versleutelingstechnologie van Seagate Secure.

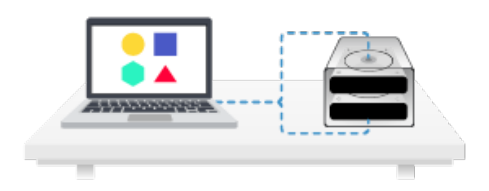

RAID instellen. Met Toolkit kunt u eenvoudig het initiële RAIDniveau instellen, alsook de schijfindeling voor apparaten met twee compatibele schijven van Seagate of LaCie configureren.

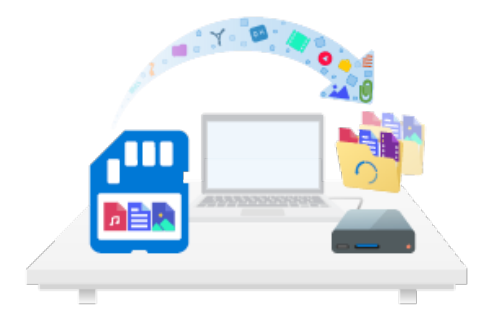

Snel bestanden van geheugenkaarten importeren. Plaats gewoon een geheugenkaart in de geïntegreerde kaartlezer van de schijf en Toolkit kopieert automatisch uw bestanden naar de schijf, zonder dat u mappen hoeft te openen of bestanden moet slepen.

Sommige Toolkit-activiteiten en -functies zijn alleen beschikbaar voor ondersteunde schijven van Seagate en LaCie. In deze gebruikershandleiding vindt u meer informatie over de schijven die worden ondersteund door een bepaalde activiteit of functie.  $\mathbf{p}^{\prime}$ 

# <span id="page-5-0"></span>**Systeemvereisten**

Ga naar [Besturingssysteemvereisten](https://www.seagate.com/support/os-compatibility/consumer/) voor Seagate-hardware en -software.

## <span id="page-5-1"></span>**Toolkit downloaden en installeren**

Voor de installatie en het gebruik van Toolkit moet uw computer met internet verbonden zijn.

- 1. Klik hierop om de pagina met LaCie [Toolkit-ondersteuning](https://www.lacie.com/support/software/toolkit/) te openen.
- 2. Blader omlaag naar de sectie Downloads.
	- **Mac**—klik op de link LaCie Toolkit voor macOS.
	- **Windows**—klik op de link LaCie Toolkit voor Windows.
- 3. Open een programma voor bestandsbeheer zoals Verkenner of Finder en ga naar de map waar uw downloads worden opgeslagen.

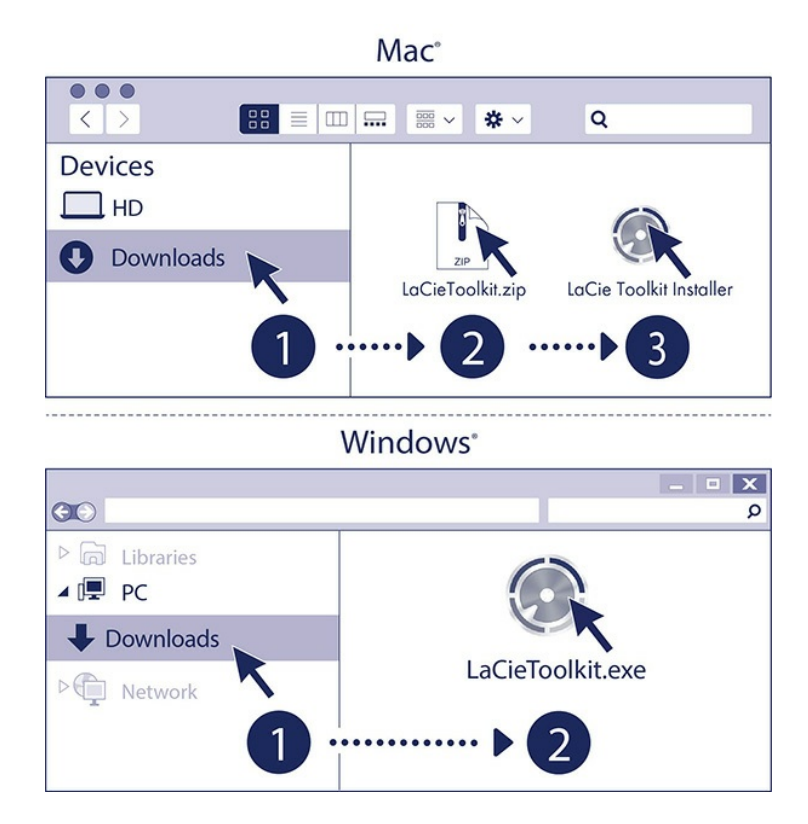

- **Mac:** open het bestand LaCieToolkit.zip. Klik op de LaCie Toolkit Installer om de toepassing te starten.
- **Windows**: klik op het bestand LaCieToolkit.exe om die toepassing te starten.

# <span id="page-6-0"></span>**Toolkit openen**

Open Toolkit op een van de volgende manieren:

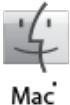

- Klik in de Spotlight-balk en typ Toolkit, en selecteer vervolgens de app.
- Als u Finder gebruikt, open dan uw map Programma's en dubbelklik op Toolkit.

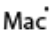

Dubbelklik op het Toolkit-pictogram op uw bureaublad. Voor eenvoudige toegang kunt u het

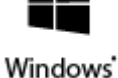

- Klik in de Windows-zoekbalk en typ Toolkit, en selecteer vervolgens de app.
	- Click op het menu Start en selecteer Toolkit in het menu.

pictogram van Toolkit ook toevoegen aan uw taakbalk.

# <span id="page-6-1"></span>**Hoofdmenu**

Wanneer u Toolkit opent, verschijnt het hoofdmenu.

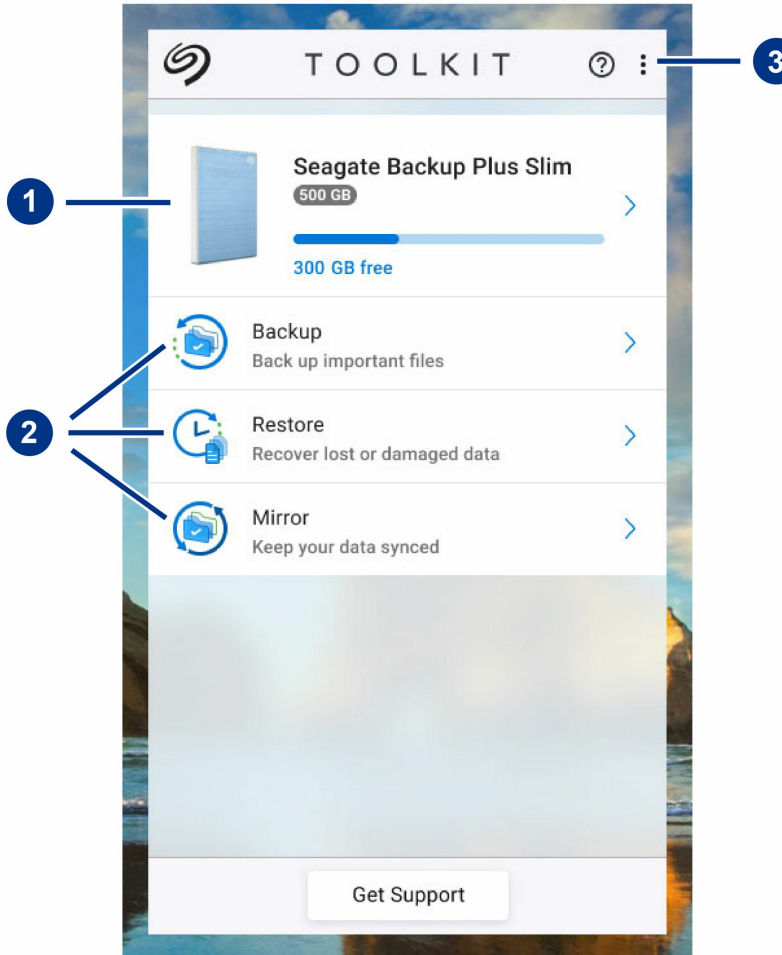

- 1. **Schijven**—klik hierop voor meer informatie over het apparaat.
- 2. **Activiteiten**—klik hierop om een activiteit in te stellen of te bewerken.
- 3. **Meer**—Klik op het pictogram om instellingen te wijzigen of Toolkit af te sluiten.

Uw Seagate- of LaCie-model bepaalt welke activiteiten in Toolkit beschikbaar zijn. Afhankelijk van uw schijf, verschijnen mogelijk de volgende activiteiten (zoals weergegeven in de afbeelding hierboven):

- [Spiegelen](https://www.lacie.com/nl/nl/manuals/software/toolkit/mirror-folders/)
- Back-up (alleen in [Windows\)](https://www.lacie.com/nl/nl/manuals/software/toolkit/backing-up/)
- [Herstellen](https://www.lacie.com/nl/nl/manuals/software/toolkit/restore-files/) (alleen in Windows)

Sommige modellen van Seagate- en LaCie-schijven ondersteunen [Sync](https://www.lacie.com/sites/v/index.jsp?vgnextoid=db188a241e189610VgnVCM1000002410db0aRCRD&vgnextfmt=default&vgnextlocale=nl_NL) Plus in plaats van Backup/Herstellen/Spiegelen:

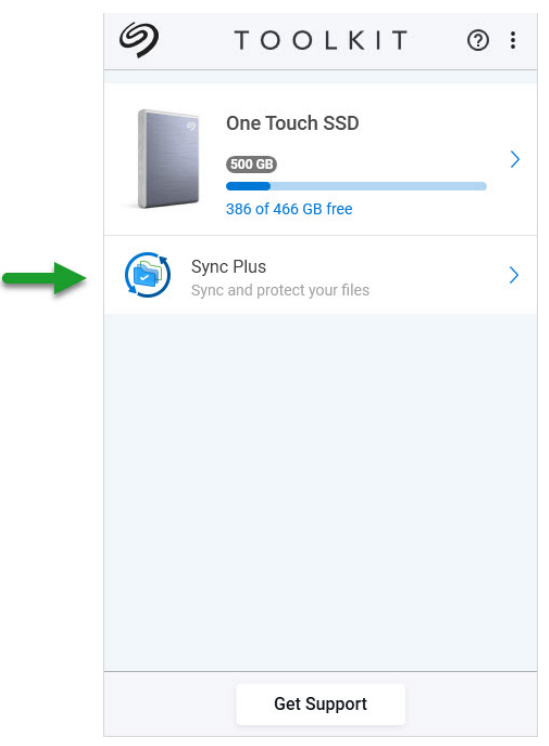

Voor zelfversleutelende schijven (SED's) van Seagate en LaCie is ook de activiteit [Seagate](https://www.lacie.com/sites/v/index.jsp?vgnextoid=1060c023bf9b2610VgnVCM100000ef41090aRCRD&vgnextfmt=default&vgnextlocale=nl_NL) Secure beschikbaar:

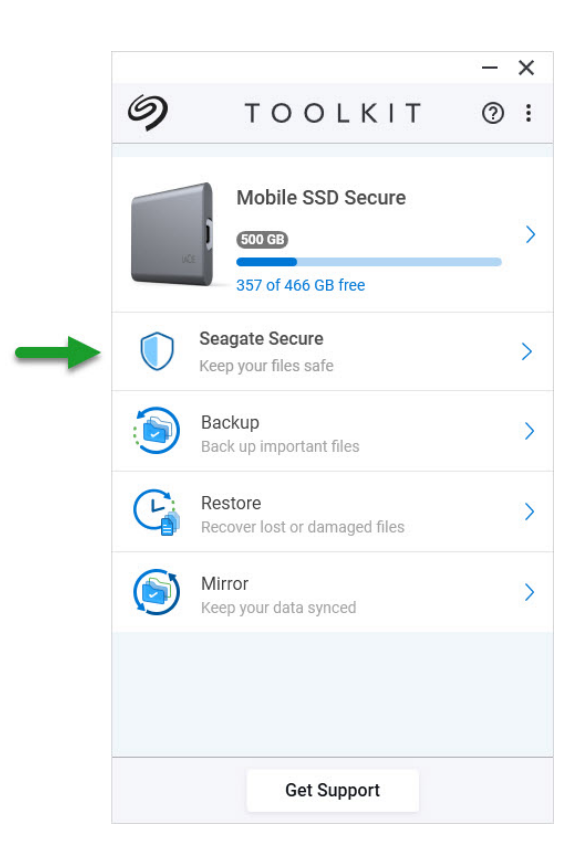

Voor schijven met instelbare led's is de activiteit [RGB](https://www.lacie.com/sites/v/index.jsp?vgnextoid=673bf56e0d5fe610VgnVCM1000003d88040aRCRD&vgnextfmt=default&vgnextlocale=nl_NL) beschikbaar:

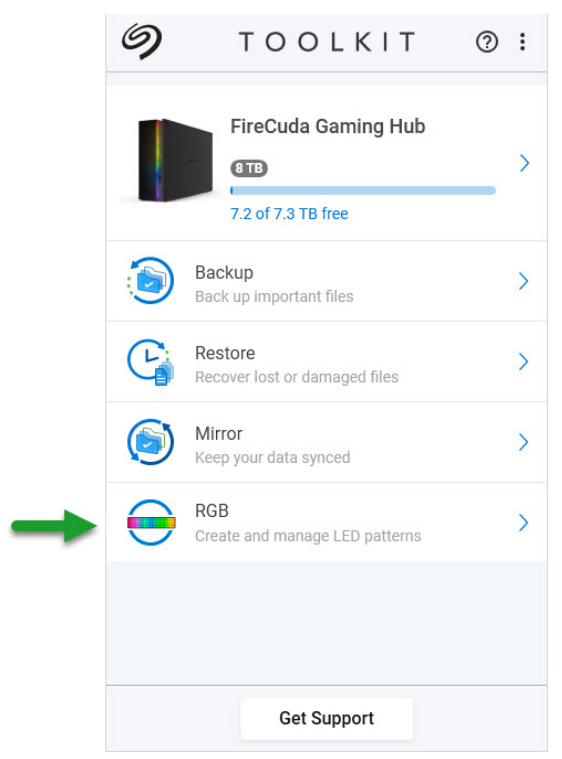

# <span id="page-10-0"></span>De activiteit Spiegelen

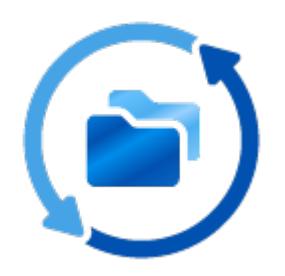

Met de activiteit Spiegelen kunt u op uw pc of Mac een spiegelmap maken die met uw opslagapparaat wordt gesynchroniseerd. Wanneer u in de ene map bestanden toevoegt, bewerkt of verwijdert, zal Toolkit automatisch de andere map bijwerken met uw wijzigingen.

### <span id="page-10-1"></span>**Loca5es van spiegelmappen**

Bij het instellen van spiegelmappen kunt u de locatie ervan op uw pc of Mac opgeven. Als geen locatie wordt opgegeven, wordt de spiegelmap op het hoofdniveau van de gebruikersmap geplaatst.

Toolkit maakt een overeenkomstige spiegelmap op uw externe schijf. Op Windows-pc's bevindt de spiegelmap zich hier:

**X**:\Toolkit\Mirror\

**X** vervangt u door de stationsaanduiding van de externe schijf op uw computer. De stationsaanduiding van uw schijf kan verschillen en kan veranderen afhankelijk van het aantal aangesloten schijven op uw computer.

Toolkit maakt de spiegelmap op deze locatie:

**Naam**\Toolkit\Mirror\

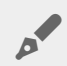

 $\mathbf{p}^{\prime}$ 

**Naam** vervangt <sup>u</sup> door de naam die aan de externe schijf is toegewezen.

## <span id="page-11-0"></span>**Een spiegelschema maken**

#### <span id="page-11-1"></span>**Spiegelen snel instellen**

Toolkit kan snel een spiegelmap instellen in de gebruikersmap van uw computer.

- 1. Open Toolkit.
- 2. Klik in het hoofdmenu op de activiteit Spiegelen.
- 3. Klik op Nu spiegelen.

Toolkit voert de volgende acties uit:

- Toolkit voegt een map met de naam "Mirror" toe aan uw gebruikersmap op de computer.
- Toolkit voegt een map met de naam "Mirror" toe aan uw opslagapparaat. De standaardlocatie is de Toolkit-map.

#### <span id="page-11-2"></span>**Spiegelen aangepast instellen**

Met een aangepaste instelling kunt u de locatie van de spiegelmap op uw computer kiezen.

- 1. Open Toolkit.
- 2. Klik in het hoofdmenu op de activiteit Spiegelen.
- 3. Klik op Aangepast.
- 4. Klik op de kaart Spiegel naar....
- 5. Selecteer op uw computer een locatie voor de spiegelmap.
- 6. Klik op Aanmaken.

Toolkit voert de volgende acties uit:

- Toolkit voegt een map met de naam "Mirror" toe aan de geselecteerde locatie op uw computer.
- Toolkit voegt een map met de naam "Mirror" toe aan uw opslagapparaat. De standaardlocatie is de Toolkit-map.

#### <span id="page-11-3"></span>**Bestanden toevoegen aan spiegelmappen**

Als u inhoud wilt toevoegen, sleept u bestanden naar een van de "Mirror"-mappen. Wanneer u in de ene "Mirror"-map bestanden toevoegt, bewerkt of verwijdert, zal Toolkit automatisch de andere "Mirror"-map bijwerken met uw wijzigingen.

De spiegelmappen moeten elk de naam "Mirror" hebben om te kunnen synchroniseren. Geef de mappen niet een andere naam.

### <span id="page-12-0"></span>**Een** spiegelschema pauzeren/hervatten

- 1. Open Toolkit.
- 2. Klik in het hoofdmenu op de activiteit Spiegelen.
- 3. Klik op het pictogram Meer (...) en selecteer Pauzeren.

Als u het spiegelschema wilt hervatten, klikt u op het pictogram Meer (...) en selecteert u Hervatten.

### <span id="page-12-1"></span>**Een spiegelschema bewerken**

- 1. Klik in het hoofdmenu op de activiteit Spiegelen.
- 2. Klik op het pictogram Meer (...) en selecteer Bewerken.
- 3. Selecteer een nieuwe locatie voor de "Mirror"-map op uw computer.
- 4. Klik op Aanmaken.

De nieuwe "Mirror"-map wordt nu gesynchroniseerd met de "Mirror"-map op uw opslagapparaat.

Wanneer Toolkit de nieuwe "Mirror"-map aanmaakt, verwijdert het de vorige map niet. De vorige map is niet meer gesynchroniseerd met uw opslagapparaat en kan worden verwijderd.

### <span id="page-12-2"></span>**Een spiegelschema verwijderen**

- 1. Klik in het hoofdmenu op de activiteit Spiegelen.
- 2. Klik op het pictogram Meer (...) en selecteer Verwijderen.
- 3. Klik op OK om uw keuze te bevestigen.

Toolkit verwijdert het spiegelschema, maar verwijdert niet de "Mirror"-map van uw computer of opslagapparaat. Ook de inhoud van de mappen blijft behouden.

### <span id="page-12-3"></span>**Rapport weergeven**

U kunt van de activiteit Spiegelen een rapport bekijken. Het rapport geeft aan welke bestanden niet zijn gesynchroniseerd en bevat details over de oorzaak, alsook de bestandspaden op de hostcomputer en de back-upschijf.

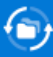

#### Mirror files to Backup Plus on 8/29/19, 1:44 PM

Result Summary: 12 of 12 files

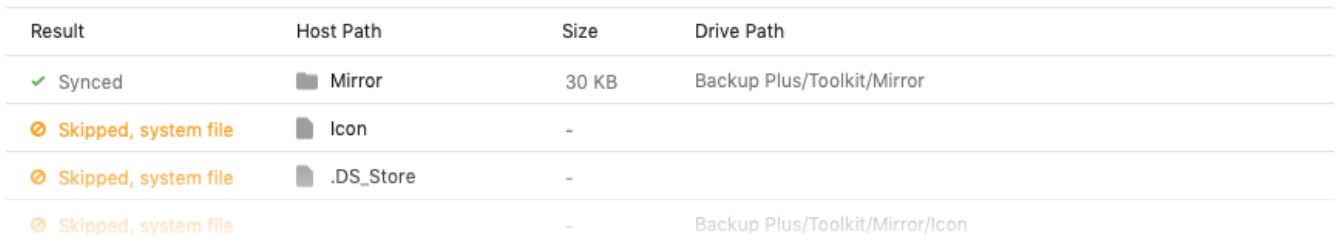

- 1. Open Toolkit.
- 2. Klik in het hoofdmenu op de activiteit Spiegelen.
- 3. Klik op het pictogram Meer ( ... ) en selecteer Rapport.

#### <span id="page-13-0"></span>**Veelgestelde vragen over de Toolkit-ac5viteit Spiegelen**

Klik op Veelgestelde vragen over de [Toolkit-activiteit](https://www.seagate.com/support/kb/toolkit-mirror-faq/) Spiegelen voor antwoorden op frequente vragen over het maken en gebruiken van spiegelmappen.

# <span id="page-14-0"></span>De activiteit Back-up (alleen in Windows)

Met de activiteit Back-up kunt u een schema maken dat is aangepast aan de inhoud, het opslagapparaat en het schema van uw keuze. De activiteit Back-up is beschikbaar voor de Windows-versie van Toolkit.

### <span id="page-14-1"></span>**Bestandstypen en procedure**

Toolkit maakt een back-up van uw gegevens, maar sluit programmabestanden, toepassingsgegevens, tijdelijke bestanden en andere soorten systeembestanden en -mappen uit.

Klik voor meer informatie op Bestandspaden en [bestandsnaamextensies](https://www.seagate.com/support/kb/file-paths-and-extensions-excluded-in-toolkit-backup-007818en/) uitgesloten bij Toolkit-back-up.

Bij de aanmaak van een back-upschema slaat Toolkit eerst een volledige back-up van de geselecteerde gegevens op uw opslagapparaat op. Bij volgende back-ups slaat Seagate alleen de gegevens op die zijn gewijzigd sinds de vorige back-up. Zo is voor elke geplande back-up minder tijd en ruimte nodig.

#### <span id="page-14-2"></span>**Back-up van bestanden terugvinden**

Wanneer Toolkit op uw externe opslagapparaat een back-up van uw bestanden maakt, maakt het op de schijf de volgende mappenhiërarchie:

**X**:\Toolkit\Backup\**Naam**\c\

**X** vervangt u door de stationsaanduiding van de externe schijf op uw computer. De stationsaanduiding van uw schijf kan verschillen en kan veranderen afhankelijk van het aantal aangesloten schijven op uw computer. **Naam** vervangt u door de naam van uw computer.

In de map \Toolkit\Backup\**Naam**\c\ bevindt de back-up van uw bestanden zich doorgaans in een kopie van de brongebruikersmap, maar dit kan verschillen afhankelijk van de door u gekozen instellingen voor het backupschema.

#### <span id="page-14-3"></span>**Gearchiveerde bestanden weergeven**

Wanneer u bestanden op uw computer bijwerkt, zal uw back-upplan de vorige versie kopiëren naar de

al

**X**:\Toolkit\Backup\**Naam**\C\_Archive\

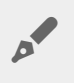

**X** vervangt u door de stationsaanduiding van de externe schijf op uw computer. De stationsaanduiding van uw schijf kan verschillen en kan veranderen afhankelijk van het aantal aangesloten schijven op uw computer. **Naam** vervangt u door de naam van uw computer.

### <span id="page-15-0"></span>**Een snelle back-up instellen**

U kunt snel een back-up maken van persoonlijke bestanden met slechts een paar klikken. Uw persoonlijke bestanden omvatten alle niet-systeembestanden in Windows.

- 1. Open Toolkit.
- 2. Klik in het hoofdmenu op Back-up.
- 3. Klik op Maak nu een back-up.

Maak nu een back-up is geen beschikbare optie als u al een back-upschema hebt aangemaakt.

Toolkit maakt een back-up van uw persoonlijke bestanden en maakt een nieuw back-upschema aan. Het schema is ingesteld om doorlopend een back-up te maken van persoonlijke bestanden naar het opslagapparaat wanneer bestanden worden toegevoegd aan uw computer of worden gewijzigd. U kunt details van het automatisch gegenereerde schema wijzigen. Zie Een [back-upschema](#page-15-2) bewerken.

## <span id="page-15-1"></span>**Een aangepast back-upschema maken**

Met een aangepast back-upschema kunt u de inhoud, het apparaat en de planning voor uw back-ups kiezen.

- 1. Open Toolkit.
- 2. Klik in het hoofdmenu op de activiteit **Back-up.**
- 3. Klik op Aangepast.
- 4. Voer de stappen uit die vermeld zijn in Uw [back-upschema](#page-16-0) definiëren.

### <span id="page-15-2"></span>**Een back-upschema bewerken**

U kunt de inhoud, bestemming en planning van uw back-upschema wijzigen.

- 1. Open Toolkit.
- 2. Klik in het hoofdmenu op de activiteit **Back-up.**
- 3. Klik op het pictogram Meer (...) en selecteer Bewerken.

4. Voer de stappen uit die vermeld zijn in Uw [back-upschema](#page-16-0) definiëren.

# <span id="page-16-0"></span>**Uw back-upschema definiëren**

Toolkit begeleidt u door de stappen voor het definiëren van uw back-upschema.

#### <span id="page-16-1"></span>**Stap 1: inhoud selecteren**

De inhoud die u wilt opnemen in uw back-ups kunt u op twee manieren selecteren: Basis en Geavanceerd.

#### <span id="page-16-2"></span>**Basis**

1. Schakel de selectievakjes in om de overeenkomstige niet-systeeminhoud op te nemen:

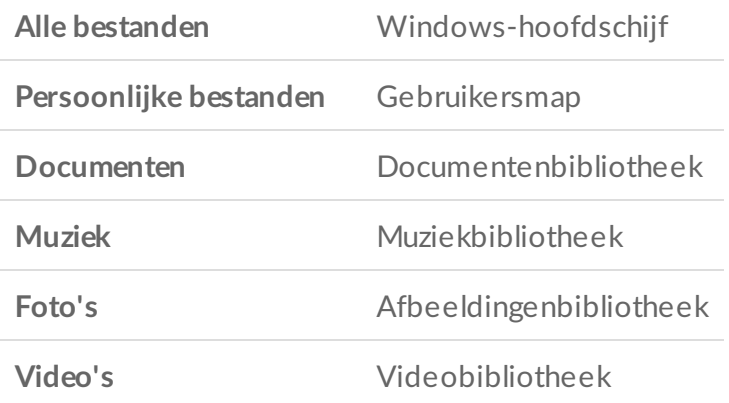

2. Wanneer u klaar bent met het selecteren van inhoud, klikt u op Volgende.

#### <span id="page-16-3"></span>**Geavanceerd**

- 1. Als u meer specifieke inhoud wilt selecteren, klikt u op Geavanceerd.
- 2. Gebruik het navigatievenster en het inhoudsvenster om handmatig mappen te selecteren.

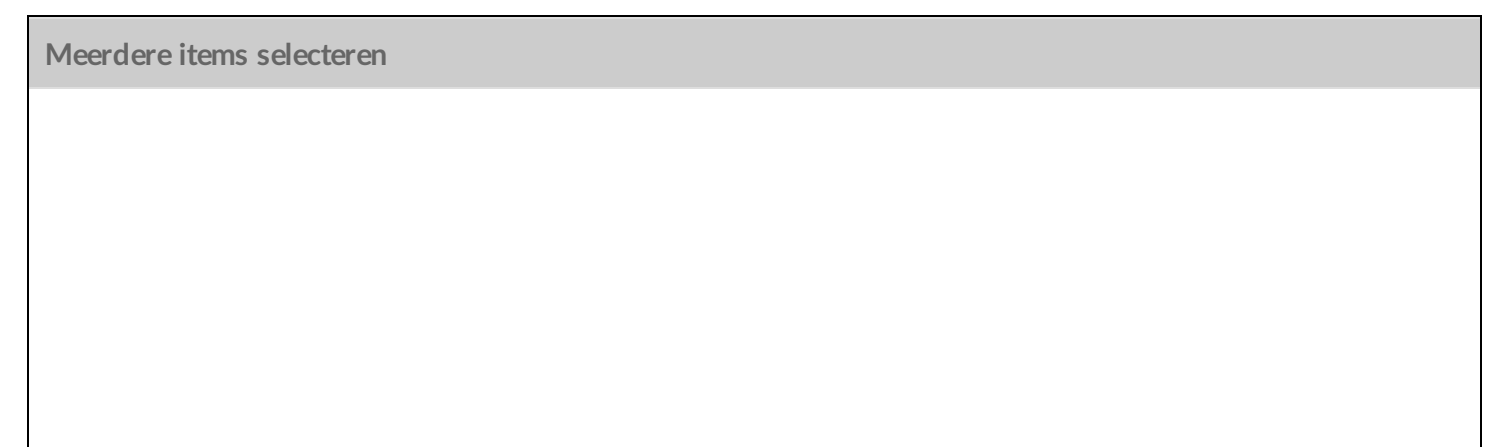

U kunt meerdere items selecteren (markeren) door de toets **Shift** of **Ctrl** op het toetsenbord in te drukken.

Selecteer als volgt opeenvolgende items in een lijst:

- 1. Klik op de eerste map.
- 2. Houd de toets **Shift** op het toetsenbord ingedrukt.
- 3. Klik op de laatste map.

Selecteer als volgt niet-opeenvolgende items op de computer:

- 1. Klik op een map.
- 2. Houd de toets **Ctrl** op het toetsenbord ingedrukt.
- 3. Klik op elke gewenste map.

Wanneer u klaar bent met het selecteren van inhoud, klikt u op Volgende.

#### <span id="page-17-0"></span>**Stap 2: de doelschijf selecteren**

- 1. Klik op de doelschijf voor uw back-up.
- 2. Nadat u een apparaat hebt geselecteerd, klikt u op Volgende.

#### <span id="page-17-1"></span>**Stap 3: back-ups plannen**

- 1. Klik op het vak dat overeenkomt met de gewenste regelmaat waarmee u een back-up wilt maken van uw inhoud.
- 2. Pas de instellingen voor de geselecteerde regelmaat aan, bijvoorbeeld door een specifiek uur of een specifieke dag te selecteren.
- 3. Klik op Back-up starten.

Uw wijzigingen worden opgeslagen. Toolkit maakt op het geplande tijdstip een back-up van de geselecteerde mappen als:

- uw pc is ingeschakeld.
- uw opslagapparaat verbonden is met de pc.
- Toolkit gestart is.

U

Bij een doorlopend back-upschema wordt een bestand opgeslagen wanneer u inhoud toevoegt of verwijdert of een bestand bijwerkt. Hoewel doorlopende back-ups meer flexibiliteit bieden om specifieke gegevens te herstellen, worden hierbij ook meer systeembronnen gebruikt.

# <span id="page-17-2"></span>**Een back-upschema pauzeren/hervatten**

U kunt uw geplande back-ups pauzeren.

- 1. Open Toolkit.
- 2. Klik in het hoofdmenu op de activiteit Back-up.
- 3. Klik op Pauzeren op uw schijf.

Als u het back-upschema wilt hervatten, keert u terug naar het scherm Back-up en klikt u op Hervatten.

## <span id="page-18-0"></span>**Een back-upschema verwijderen**

- 1. Open Toolkit.
- 2. Klik in het hoofdmenu op de activiteit Back-up.
- 3. Klik op het pictogram Meer (...) en selecteer Verwijderen.
- 4. (Optioneel) Als u alle bestanden wilt verwijderen waarvan een back-up is gemaakt naar het apparaat, schakelt u het selectievakje Alle bestanden verwijderen waarvan een back-up is gemaakt naar het apparaat in.
- 5. Klik op Verwijderen om uw keuze te bevestigen.

### <span id="page-18-1"></span>**Bestanden herstellen**

- 1. Open Toolkit.
- 2. Klik in het hoofdmenu op de activiteit Back-up.
- 3. Klik op het pictogram Meer (...) en selecteer Herstellen.
- 4. Voer de nodige stappen uit.

#### <span id="page-18-2"></span>**Rapport weergeven**

U kunt van de activiteit Back-up een rapport bekijken. Het rapport geeft aan van welke bestanden geen back-up of slechts gedeeltelijk een back-up is gemaakt en bevat details over de oorzaak, alsook de bestandspaden op de hostcomputer en de back-upschijf.

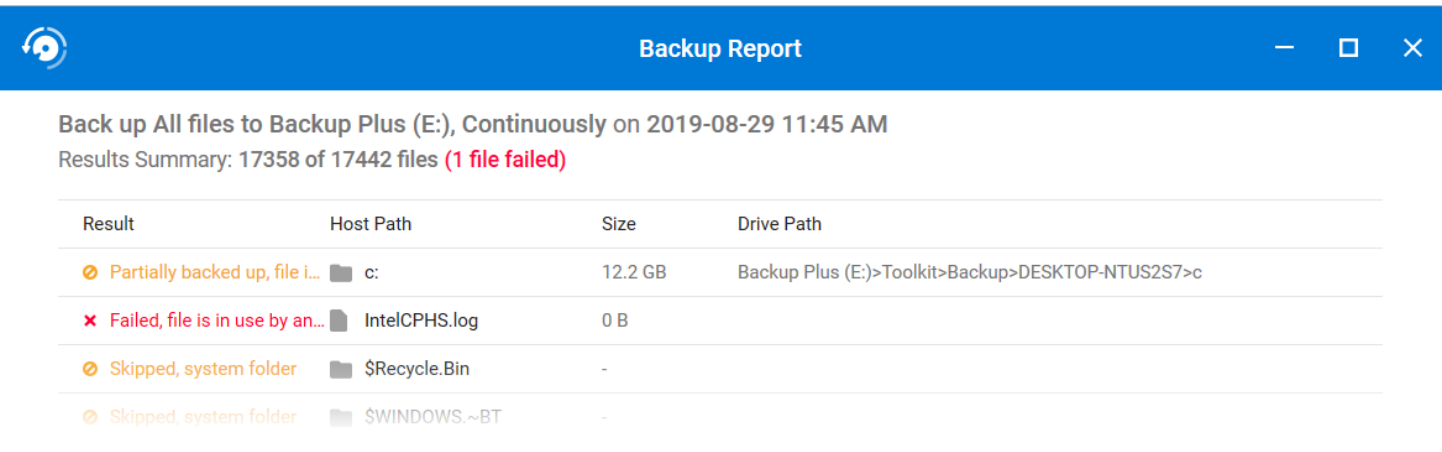

Onon Toolkit

- 1. Open Toolkit.
- 2. Klik in het hoofdmenu op de activiteit Back-up.
- 3. Klik op het pictogram Meer (...) en selecteer Rapport.

## <span id="page-19-0"></span>Veelgestelde vragen over de Toolkit-activiteit Back**up**

Klik op Veelgestelde vragen over de [Toolkit-activiteit](https://www.seagate.com/support/kb/toolkit-backup-for-windows-faq/) Back-up voor antwoorden op frequente vragen over het maken en gebruiken van back-upschema's.

# <span id="page-20-0"></span>De activiteit Herstellen (alleen in Windows)

Bestanden waarvan u met het back-upschema van Toolkit een back-up hebt op een externe schijf gemaakt, kunt u op elk moment herstellen.

- 1. Open Toolkit.
- 2. Klik in het hoofdmenu op Herstellen.
- 3. Selecteer het back-upschema dat u wilt herstellen.
- 4. Selecteer in het scherm Herstellen de versie die u wilt herstellen. Klik op Volgende.
- 5. Toolkit zal bestanden standaard op hun oorspronkelijke locatie terugzetten. (Als u bestanden naar een andere locatie wilt herstellen, gebruikt u het navigatievenster en het inhoudsvenster om de gewenste map te selecteren. U kunt altijd klikken op Terugzetten naar oorspronkelijke locatie om bestanden toch naar hun oorspronkelijke locatie te herstellen.)
- 6. Klik op Herstellen.

Toolkit zal de bestanden herstellen op basis van de door u geselecteerde versie. Het herstelt geen bestanden van andere versies waarvan mogelijk een back-up is gemaakt op uw externe schijf.

**Bestanden herstellen naar andere mappen of computers**  $\mathbf{a}^{\prime}$ 

Wanneer u bestanden terugzet naar een andere map of computer, komt de bestandsstructuur op de doellocatie mogelijk niet overeen met de bestandsstructuur op de bronlocatie. Als de bestandspaden niet overeenkomen, zal Toolkit de structuur van de bronmap opnieuw aanmaken op de nieuwe locatie. Afhankelijk van hoe uw mappen zijn georganiseerd, dient u de herstelde bestanden mogelijk handmatig naar de juiste bestemmingen te verplaatsen.

# <span id="page-21-0"></span>Sync Plus-activiteit

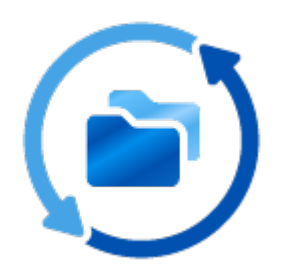

De Sync Plus-activiteit zorgt voor een voortdurende synchronisatie van gegevens tussen uw computer en uw schijf, zodat u er zeker van kunt zijn dat deze op beide plaatsen beschikbaar zijn.

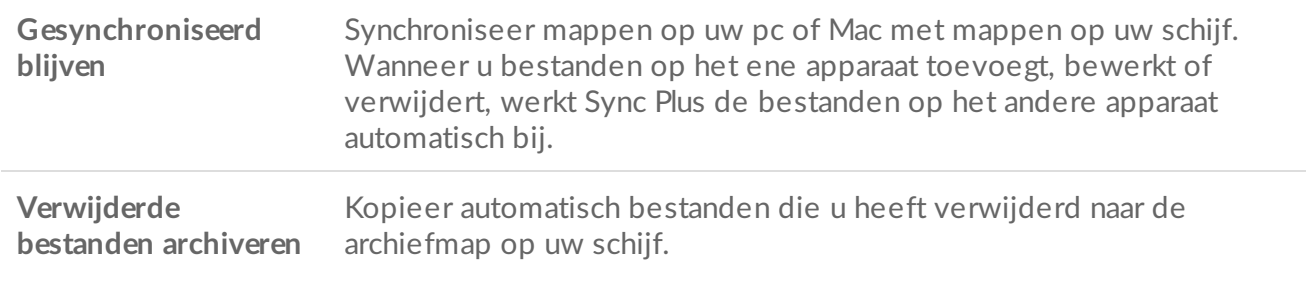

Toolkit zal sommige soorten gegevens niet [synchroniseren.](#page-24-1) Zie Bestanden en mappen die zijn uitgesloten van synchronisatie.

Sync Plus is beschikbaar voor de volgende premiumproducten:

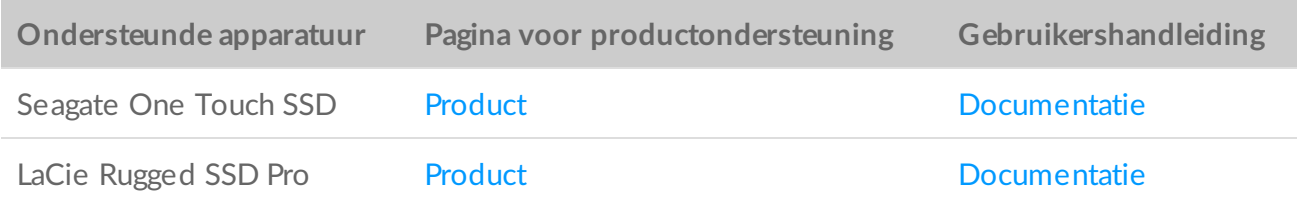

### <span id="page-21-1"></span>**Een snelle synchronisatie instellen**

U kunt snel een schema maken voor het synchroniseren van de gebruikersmap van uw pc of Mac. Toolkit voert de volgende acties uit in een snelle synchronisatie:

Maakt een standaardschema voor het synchroniseren van de gebruikersmap van uw pc of uw Mac met

uw schijf.

Van bestanden en mappen die u verwijdert, wordt automatisch een kopie gemaakt in de archiefmap op de schijf.

Om een snelle sync aan te maken:

- 1. Open Toolkit.
- 2. In het hoofdmenu klikt u op de activiteit Sync Plus.
- 3. Klik op Synchroniseren.
- 4. Bekijk de instellingen en klik op Begrepen.

# <span id="page-22-0"></span>**Een aangepast Sync Plus-schema maken**

Met een aangepast Sync Plus-schema kunt u:

- Mappen kiezen om te synchroniseren met uw schijf.
- Uw sync- en archiefinstellingen aanpassen.

Om uw eigen Sync Plus-schema in te stellen:

- 1. Open Toolkit.
- 2. In het hoofdmenu klikt u op een schijf.
- 3. Klik op Een nieuw Sync Plus-schema maken.
- 4. Klik op Volgende.
- 5. Selecteer de mappen die u wilt synchroniseren. Klik op Volgende.
- 6. Selecteer de bestemming op uw schijf voor de gesynchroniseerde map(pen). Klik op Volgende.
- 7. Klik op de schakelaars om de volgende instellingen te wijzigen:

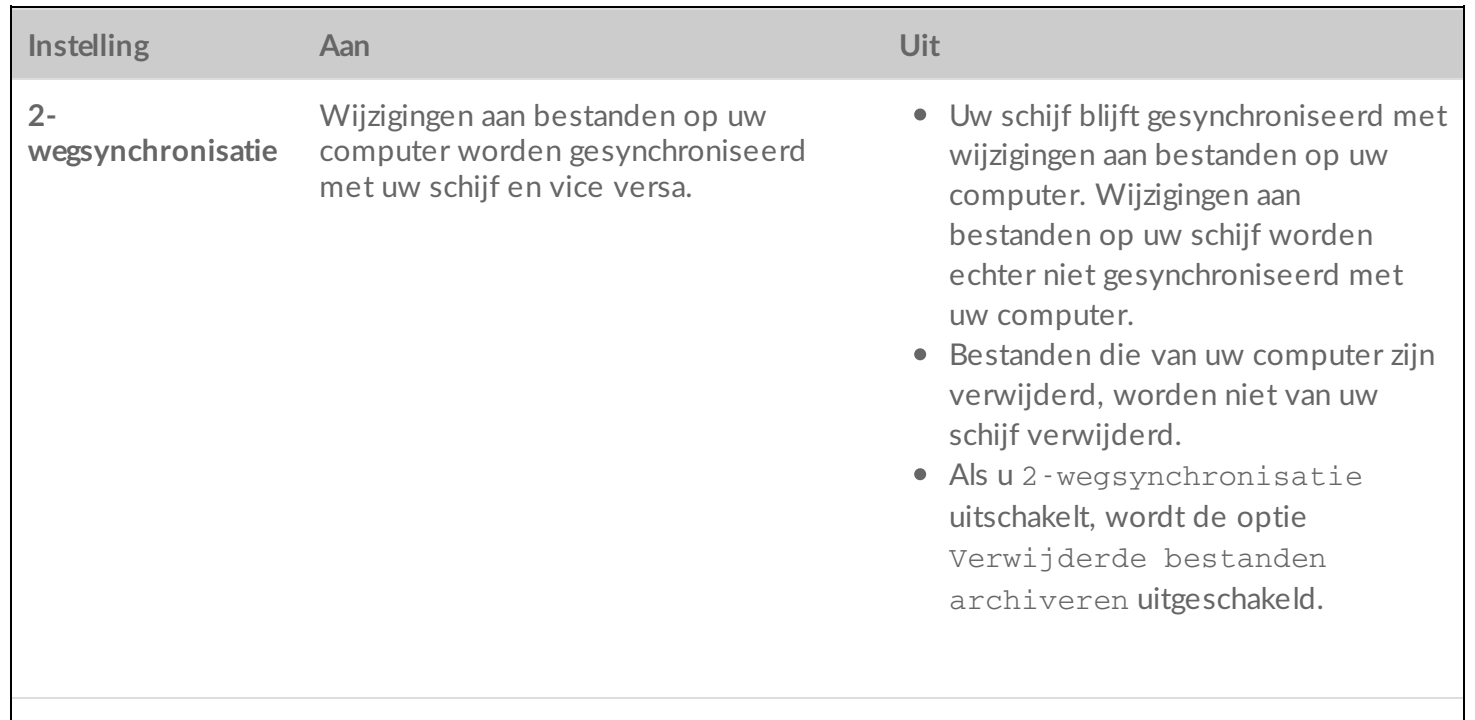

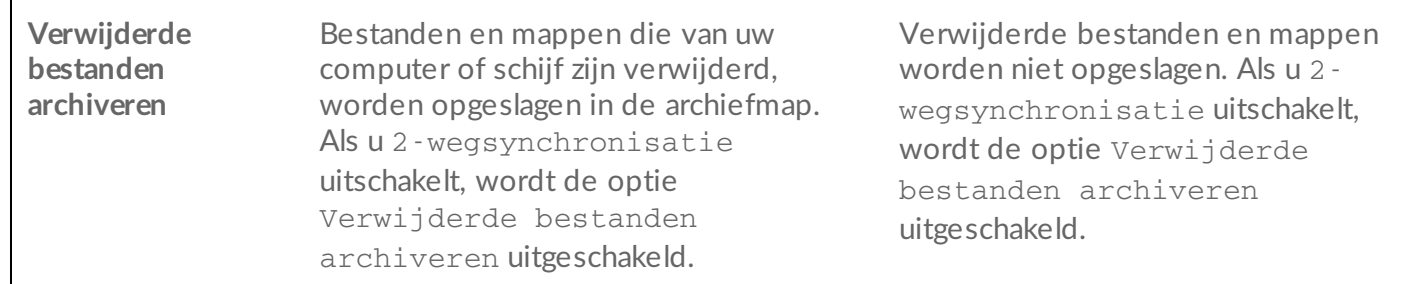

8. Klik op Aanmaken.

9. Bekijk de instellingen en klik op Begrepen.

### <span id="page-23-0"></span>**Een Sync Plus-schema pauzeren/hervatten**

Om een Sync Plus-schema te pauzeren:

- 1. Open Toolkit.
- 2. In het hoofdmenu klikt u op een schijf.
- 3. Klik op het Sync Plus-schema op Pauzeren.

Om het Sync Plus-schema te hervatten, klikt u op Hervatten.

### <span id="page-23-1"></span>**Gesynchroniseerde mappen en archief bekijken**

Om gesynchroniseerde mappen en archieven in uw bestandsbeheerder te bekijken:

- 1. Open Toolkit.
- 2. In het hoofdmenu klikt u op een schijf.
- 3. Klik op het Sync Plus-schema op Weergeven.

### <span id="page-23-2"></span>**Een Sync Plus-schema bewerken**

Om een Sync Plus-schema te bewerken:

- 1. Open Toolkit.
- 2. In het hoofdmenu klikt u op een schijf.
- 3. Klik op het Sync Plus-schema op het pictogram Meer (...) en selecteer Bewerken.
- 4. Selecteer bron- en doelmappen en wijzig de synchronisatie- en archiefinstellingen indien nodig.

### <span id="page-23-3"></span>**Een Sync Plus-schema verwijderen**

Om een Sync Plus-schema te verwijderen:

1. Open Toolkit.

- 1. Open Toolkit. 2. In het hoofdmenu klikt u op een schijf.
- 3. Klik op het Sync Plus-schema op het pictogram Meer ( ... ) en selecteer Verwijderen.
- 4. Klik op OK om te bevestigen.

# <span id="page-24-0"></span>**Bestanden herstellen**

Om bestanden uit het archief te herstellen:

- 1. Open Toolkit.
- 2. In het hoofdmenu klikt u op een schijf.
- 3. Klik op het Sync Plus-schema op het pictogram Meer (...) en selecteer Herstellen.
- 4. Toolkit opent een venster voor het doorbladeren van bestanden zodat u gegevens uit de archiefmap naar een andere locatie kunt kopiëren.

#### <span id="page-24-1"></span>**Bestanden en mappen die zijn uitgesloten van** synchronisatie

Toolkit maakt een back-up van uw gegevens, maar sluit programmabestanden, toepassingsgegevens, tijdelijke bestanden en andere soorten systeembestanden en -mappen uit. Een volledige lijst van items die zijn uitgesloten van synchronisatie is te vinden in dit [kennisbankartikel](http://www.seagate.com/support/kb/items-excluded-from-sync-plus/).

# <span id="page-25-0"></span>Seagate Secure

Met de activiteit Seagate Secure beheert u de beveiliging van zelfversleutelende schijven van Seagate en LaCie. Gebruik Toolkit om de beveiliging in te schakelen en een wachtwoord in te stellen, zodat u erop kunt vertrouwen dat uw gegevens beschermd zijn met behulp van 256-bits AESversleutelingstechnologie.

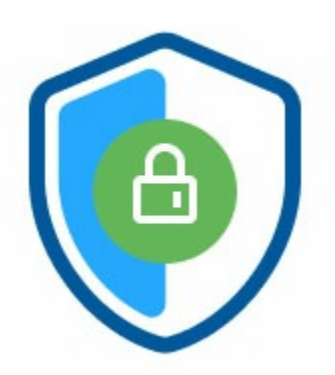

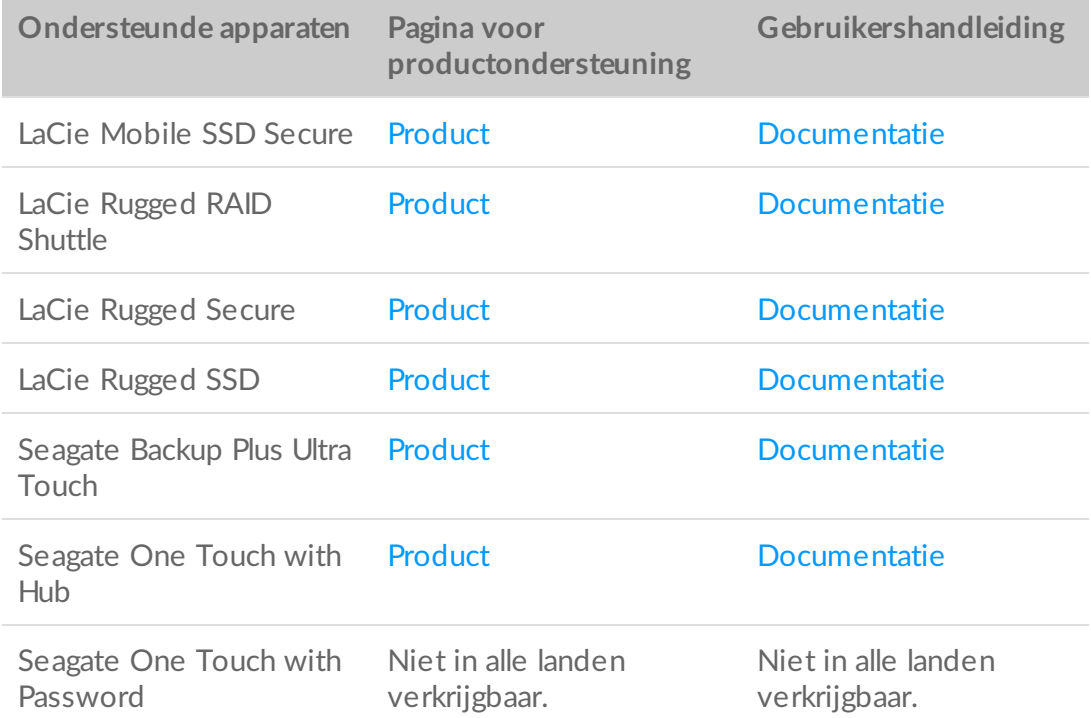

### <span id="page-25-1"></span>**Beveiliging met Toolkit inschakelen**

Toolkit is vereist om de beveiliging van zelfversleutelende schijven in te schakelen.

- 1. Sluit het apparaat aan op de computer.
- 2. Open Toolkit.
- 3. Klik in het hoofdmenu op de activiteit Seagate Secure.
- 4. Klik op Inschakelen.

**macOS 10.13 of recentere versie**

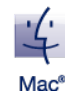

Er moet een stuurprogramma worden geïnstalleerd. Gebruik bij de prompt Finder om de schijf uit te werpen en koppel vervolgens de kabel van de computer los. Toolkit zal u vragen om een systeemextensie in te schakelen. Klik op Volgende om naar uw Beveiligings- & Privacysysteemvoorkeuren te gaan en schakel de systeemextensie in die door "Seagate Technologies LLC" is ondertekend.

#### **Apple Silicon-gebaseerde Mac-gebruikers**

U moet een minder strenge beveiliging instellen voordat u de systeemextensie kunt inschakelen in Beveiliging & privacy. Zie [Beveiligingsinstellingen](https://www.seagate.com/support/toolkit/silicon-startup) van opstartschijf wijzigen op een Apple Silicon-gebaseerde Mac voor meer informatie.

- 5. Er verschijnt een melding dat u een wachtwoord gaat maken dat u moet onthouden of veilig moet bewaren, aangezien het niet kan worden hersteld. Klik op het selectievakje om de melding te bevestigen en klik daarna op Volgende.
- 6. Voer de beveiligingscode (SID) van 8 tekens in die vermeld is op de bijsluiter die in de verpakking van uw apparaat is meegeleverd. Onthoud dat de beveiligingscode hoofdlettergevoelig is; er is dus een verschil tussen kleine letters en hoofdletters. Klik op Volgende.

Als u de bijlage niet meer hebt, kunt u de beveiligingscode (SID) vinden op een sticker op de schijfbehuizing. **Opmerking voor LaCie Rugged Secure- en Rugged RAID Shuttle-schijven:** de sticker bevindt zich onder de beschermrand.

7. Klik op Volgende.

A

or

Foutmelding Onjuiste code? Als de foutmelding Onjuiste code verschijnt en u de beveiligde code (SID) niet meer kunt invoeren, werpt u de harde schijf veilig uit en koppelt u deze los van de computer. Zoek de juiste SID, sluit de schijf opnieuw aan en probeer het opnieuw. Deze fout kan zich ook voordoen als u in het verleden de beveiliging van het apparaat hebt ingeschakeld en het wachtwoord dat u hebt ingesteld nog actief is. Probeer het laatste wachtwoord in te voeren dat u voor de schijf hebt ingesteld.

- 8. Maak een wachtwoord waarmee u de schijf op elke computer wilt ontgrendelen. Voer in het bovenste veld een wachtwoord in dat eenvoudig te onthouden is, maar door anderen moeilijk te raden is. Onthoud dat het wachtwoord hoofdlettergevoelig is; er is dus een verschil tussen kleine letters en hoofdletters. Voer in het onderste veld hetzelfde wachtwoord in als bevestiging en klik daarna op Volgende.
	- Bewaar uw wachtwoord op een veilige plaats. Net zoals bij mobiele telefoons kan ook hier uw wachtwoord niet worden hersteld, zelfs niet door Seagate of LaCie.

9. (optioneel) Maak een wachtwoordhint. Weet u later uw wachtwoord niet meer? Bekijk dan de hint die u kan helpen uw wachtwoord te herinneren. Voer uw wachtwoord in en klik op Volgende.

Aangezien persoonlijke gegevens de gegevensbeveiliging kunnen beperken, geeft <sup>u</sup> het best een hint op die alleen u begrijpt.

#### <span id="page-27-0"></span>**Op5onele wachtwoordherstelsleutel instellen**

U kunt een sleutel opgeven waarmee u een nieuw wachtwoord kunt instellen als u uw huidige wachtwoord vergeet, en waarbij de gegevens op uw schijf behouden blijven.

Voer bij de prompt uw Seagate-/LaCie-accountgegevens in en klik op Aanmelden. Als u geen Seagate-/LaCie-account hebt, klikt u op Account aanmaken om een webpagina te openen waar u er een kunt aanmaken. U moet uw nieuwe account valideren en activeren.

Nadat de wachtwoordherstelsleutel is gemaakt, moet u uw Seagate-/LaCie-accountgegevens noteren voor het geval u deze nodig hebt om het wachtwoord op een later tijdstip opnieuw in te stellen. Zie Een [wachtwoordherstelsleutel](#page-30-0) instellen en Een wachtwoordherstelsleutel gebruiken voor meer informatie.

#### 10. Klik op Gereed.

# <span id="page-27-1"></span>**De schijf ontgrendelen**

Als u toegang wilt krijgen tot de gegevens op de schijf, moet u het wachtwoord invoeren dat u met de Toolkit-app hebt aangemaakt. U kunt uw wachtwoord invoeren met behulp van Toolkit. Als Toolkit niet op de computer is geïnstalleerd, kunt u voor uw besturingssysteem de app Schijf ontgrendelen op uw schijf gebruiken.

#### <span id="page-27-2"></span>**Wachtwoord invoeren met Toolkit**

Elke keer dat u uw schijf aansluit op een computer waarop Toolkit is geïnstalleerd, wordt u gevraagd uw wachtwoord op te geven.

1. Als u wordt verzocht het wachtwoord op te geven, voert u het wachtwoord in dat u hebt ingesteld bij het inschakelen van de beveiliging.

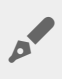

Onthoud dat het wachtwoord hoofdlettergevoelig is; er is dus een verschil tussen kleine letters en hoofdletters.

2. Klik op Doorgaan.

Als de prompt niet automatisch verschijnt wanneer u de schijf aansluit:

- 1. Open Toolkit.
- 2. Klik in het hoofdmenu op het apparaat.
- 3. Klik op Ontgrendelen.
- 4. Voer uw wachtwoord in wanneer dat wordt gevraagd.
- 5. Klik op Doorgaan.

Mac<sup>®</sup>

#### <span id="page-28-0"></span>**Uw wachtwoord invoeren via de app 'Schijf ontgrendelen'**

Als u het apparaat op een computer aansluit waarop Toolkit niet is geïnstalleerd, kunt u het wachtwoord invoeren via de app 'Schijf ontgrendelen'. Deze bevindt zich op de schijf.

- 1. Gebruik een bestandsbeheerder zoals Verkenner of Finder en open het volume op de vergrendelde schijf.
- 2. Klik op Station ontgrendelen voor Windows of Station ontgrendelen voor Mac.

#### **macOS 10.13 of recentere versie**

Er moet een stuurprogramma worden geïnstalleerd. Gebruik bij de prompt Finder om de schijf uit te werpen en koppel vervolgens de kabel van de computer los. Toolkit zal u vragen om een systeemextensie in te schakelen. Klik op Volgende om naar uw Beveiligings- & Privacysysteemvoorkeuren te gaan en schakel de systeemextensie in die door "Seagate Technologies LLC" is ondertekend.

#### **Apple Silicon-gebaseerde Mac-gebruikers**

U moet een minder strenge beveiliging instellen voordat u de systeemextensie kunt inschakelen in Beveiliging & privacy. Zie [Beveiligingsinstellingen](https://www.seagate.com/support/toolkit/silicon-startup) van opstartschijf wijzigen op een Apple Silicon-gebaseerde Mac voor meer informatie.

3. Voer het laatste wachtwoord in dat u voor de schijf hebt ingesteld.

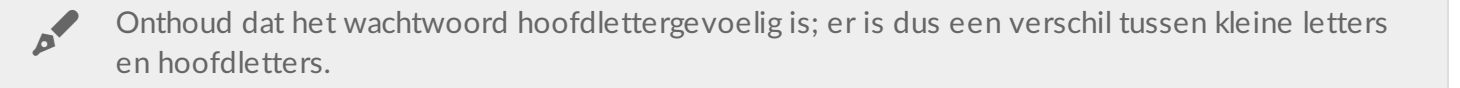

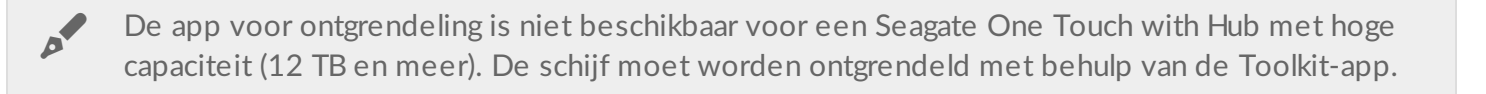

#### <span id="page-29-0"></span>**Overschrijding van het maximum aantal mislukte wachtwoordpogingen**

Als u het maximale aantal opeenvolgende mislukte wachtwoordpogingen bereikt, wordt uw schijf tijdelijk uitgeschakeld. Koppel uw schijf los en sluit deze opnieuw aan, en probeer het dan opnieuw met het juiste wachtwoord.

# <span id="page-29-1"></span>**De schijf vergrendelen**

De schijf wordt automatisch vergrendeld wanneer deze uit de computer wordt verwijderd of ervan wordt losgekoppeld. Wanneer u de schijf opnieuw aansluit, moet uw wachtwoord opnieuw invoeren.

U kunt de schijf ook handmatig vergrendelen wanneer deze op een computer is aangesloten.

- 1. Open Toolkit.
- 2. Klik in het hoofdmenu op het apparaat.
- 3. Klik op Vergrendelen.
- 4. Voer uw wachtwoord in en klik op Doorgaan.

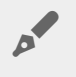

Onthoud dat het wachtwoord hoofdlettergevoelig is; er is dus een verschil tussen kleine letters en hoofdletters.

## <span id="page-29-2"></span>**Uw wachtwoord wijzigen**

Gebruik Toolkit om uw wachtwoord wijzigen.

- 1. Open Toolkit.
- 2. Klik in het hoofdmenu op het apparaat.
- 3. Klik op het pictogram Meer (...) en selecteer Wachtwoord wijzigen.
- 4. Er verschijnt een melding dat u op het punt staat een wachtwoord aan te maken dat niet kan worden hersteld. Klik op Volgende.
- 5. Voer in het bovenste veld uw huidige wachtwoord in.
- 6. Voer uw nieuwe wachtwoord in het middelste veld in en voer daarna hetzelfde wachtwoord ook in het onderste veld in als bevestiging.
- 7. (Optioneel) U kunt een wachtwoordhint aanmaken die u later kunt lezen wanneer u uw wachtwoord niet meer weet. Voer de wachtwoordhint in het veld in.

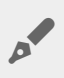

Aangezien persoonlijke gegevens de gegevensbeveiliging kunnen beperken, geeft <sup>u</sup> het best een hint op die alleen u begrijpt.

- 8. Klik op Volgende.
- 9. U hebt nu de schijf beveiligd met een nieuw wachtwoord. Klik op Gereed.

# <span id="page-30-0"></span>**Een wachtwoordherstelsleutel instellen**

U kunt een sleutel opgeven waarmee u een nieuw wachtwoord kunt instellen als u uw huidige wachtwoord vergeet, en waarbij de gegevens op uw schijf behouden blijven.

#### <span id="page-30-1"></span>**Vereisten**

- Stel de wachtwoordherstelsleutel in voordat u uw huidige wachtwoord vergeet.
- Er is een Seagate-/LaCie-account vereist om een [wachtwoordherstelsleutel](https://myportal.seagate.com/consumer-identity/reg/) in te stellen. Maak een nieuw account aan of meld u aan met een [bestaand](https://www.seagate.com/consumer-login/) account. Hiervoor is een internetverbinding vereist. Nieuwe gebruikers moeten hun nieuwe account valideren en activeren.
- Stations voor meerdere gebruikers: alleen een beheerder kan een wachtwoordherstelsleutel instellen en gebruiken.
- De functie voor de wachtwoordsleutel is beschikbaar in Seagate Secure versie 3.0 of recentere versies. Als u uw Toolkit-versie wilt bekijken, volgt u deze stappen:
	- 1. Klik in het startscherm op het menu Meer en selecteer Instellingen.
	- 2. Klik op Info.

**Belangrijke opmerking:** net als het afsluiten van een goede verzekeringspolis is ook een wachtwoordherstelsleutel alleen nuttig als u deze instelt voordat u deze nodig hebt. Als u uw wachtwoord niet meer weet, maar eerder geen wachtwoordherstelsleutel hebt ingesteld, kunt u alleen de schijf resetten naar de [fabrieksinstellingen](#page-36-2). Een fabrieksreset wist alle gegevens van de schijf. or

#### <span id="page-30-2"></span>**Wachtwoordherstelsleutel instellen nadat de beveiliging is ingeschakeld**

U wordt gevraagd om een [wachtwoordherstelsleutel](#page-25-1) in te stellen wanneer u de beveiliging van uw schijf inschakelt. Als de beveiliging echter al is ingeschakeld, kunt u een wachtwoordherstelsleutel instellen vanuit het menu van de activiteit Seagate Secure:

- 1. Open Toolkit.
- 2. Klik in het hoofdmenu op het apparaat.
- 3. Klik op het pictogram Meer (...) en selecteer Reset-knop.
- 4. Klik op Aanmaken.
- 5. Voer uw huidige Seagate Secure-beheerderswachtwoord in. Klik op Doorgaan.
- 6. U wordt gevraagd om uw PSID (Physical Security IDentification number) in te voeren. Dat is de resetcode van 32 tekens die vermeld is op de bijsluiter die in de verpakking van uw apparaat is meegeleverd. Voer de PSID van 32 tekens in. (Toolkit zal automatisch kleine letters in hoofdletters wijzigen.)

**Hebt u de bijsluiter met de PSID niet meer?**

U kunt de PSID ook vinden op een sticker op de harde schijf. **Opmerking voor LaCie Rugged Secure- en Rugged RAID Shuttle-schijven:** de sticker bevindt zich onder de beschermrand.

7. Voer bij de prompt uw Seagate-/LaCie-accountgegevens in en klik op Aanmelden. Hiervoor is een internetverbinding vereist.

Als u geen Seagate-/LaCie-account hebt, klikt u op Account aanmaken om een webpagina te openen waar <sup>u</sup> een account kunt aanmaken. <sup>U</sup> moet uw nieuwe account valideren en activeren.

Nadat de wachtwoordherstelsleutel is gemaakt, moet u uw Seagate-/LaCie-accountgegevens noteren voor het geval u deze nodig hebt om het wachtwoord op een later tijdstip opnieuw in te stellen.

## <span id="page-31-0"></span>**Een wachtwoordherstelsleutel gebruiken**

Als u eerder een wachtwoordherstelsleutel hebt ingesteld, kunt u deze gebruiken om het wachtwoord van de schijf opnieuw in te stellen.

- 1. Klik bij de wachtwoordprompt op Wachtwoord vergeten?.
- 2. U wordt gevraagd om uw PSID (Physical Security IDentification number) in te voeren. Dat is de resetcode van 32 tekens die vermeld is op de bijsluiter die in de verpakking van uw apparaat is meegeleverd. Voer de PSID van 32 tekens in. (Toolkit zal automatisch kleine letters in hoofdletters wijzigen.)

**Hebt u de bijsluiter met de PSID niet meer?**

U kunt de PSID ook vinden op een sticker op de harde schijf. **Opmerking voor LaCie Rugged Secure- en Rugged RAID Shuttle-schijven:** de sticker bevindt zich onder de beschermrand.

- 3. Voer bij de prompt uw Seagate-/LaCie-accountgegevens in en klik op Aanmelden. Hiervoor is een internetverbinding vereist.
- 4. Voer op het scherm Wachtwoord opnieuw instellen uw nieuwe wachtwoord in en voer vervolgens in het veld eronder hetzelfde nieuwe wachtwoord in als bevestiging.
- 5. (optioneel) U kunt een wachtwoordhint aanmaken die u later kunt lezen als u uw wachtwoord niet meer weet. Voer de wachtwoordhint in het veld in.
- 6. (optioneel) Klik op het selectievakje Vertrouwde computer om Toolkit te configureren om automatisch een schijf te [ontgrendelen](#page-32-0) wanneer deze op een vertrouwde computer wordt aangesloten..

7. Klik op Volgende.

8. Klik op Gereed.

# <span id="page-32-0"></span>**Vertrouwde computers**

U kunt Toolkit instellen om een schijf automatisch te ontgrendelen wanneer deze wordt aangesloten op een computer die u hebt gemarkeerd als "vertrouwd". Gebruik deze instelling alleen op een computer die niemand anders gebruikt. U hebt nog steeds een wachtwoord nodig om de schijf te ontgrendelen wanneer u deze aansluit op een andere computer.

- 1. Sluit uw schijf aan op een computer waarop Toolkit is geïnstalleerd.
- 2. Als u wordt verzocht het wachtwoord op te geven, voert u het wachtwoord in dat u hebt ingesteld bij het inschakelen van de beveiliging.

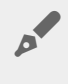

Onthoud dat het wachtwoord hoofdlettergevoelig is; er is dus een verschil tussen kleine letters en hoofdletters.

- 3. Schakel het selectievakje Deze computer vertrouwen in.
- 4. Klik op Doorgaan.

Als u niet automatisch wordt verzocht het wachtwoord op te geven wanneer u de schijf aansluit, volgt u deze stappen:

- 1. Open Toolkit.
- 2. Klik in het hoofdmenu op het apparaat.
- 3. Klik op Ontgrendelen.
- 4. Voer uw wachtwoord in wanneer dat wordt gevraagd.
- 5. Schakel het selectievakje Deze computer vertrouwen in.
- 6. Klik op Doorgaan.

Als uw aangesloten schijf al ontgrendeld is, volgt u deze stappen:

- 1. Open Toolkit.
- 2. Klik in het hoofdmenu op het apparaat.
- 3. Klik op het pictogram Meer (...) en selecteer Vertrouwde computer.
- 4. Klik op de schakelknop Deze computer vertrouwen om die instelling in te schakelen.
- 5. Voer uw wachtwoord in wanneer dat wordt gevraagd en klik op Doorgaan
- 6. Klik op Gereed.

#### <span id="page-32-1"></span>**De status 'Vertrouwde computer' verwijderen**

Om de status 'Vertrouwde computer' van een computer te verwijderen volgt u deze stappen:

1. Sluit uw schijf aan op de vertrouwde computer. Dit was de vertrouwde computer of the vertrouwde computer.<br>1. Sluit uw

- 1. Sluit uw schijf aan op de vertrouwde computer.
- 2. Open Toolkit.
- 3. Klik in het hoofdmenu op het apparaat.
- 4. Klik op het pictogram Meer (...) en selecteer Vertrouwde computer.
- 5. Klik op de schakelknop Deze computer vertrouwen om die instelling uit te schakelen.
- 6. Klik op Gereed.

# <span id="page-33-0"></span>**Beveiliging uitschakelen**

U kunt de beveiliging uitschakelen zodat niet langer een wachtwoord nodig is om de schijf te ontgrendelen. De schijf wordt dan gebruikt als een onbeveiligde schijf zonder wachtwoordbeveiliging. U kunt later de beveiliging altijd weer inschakelen met het door u gekozen wachtwoord.

- 1. Open Toolkit.
- 2. Klik in het hoofdmenu op het apparaat.
- 3. Klik op het pictogram Meer ( ...) en klik daarna op Uitschakelen.
- 4. Er verschijnt een melding dat de beveiliging zal worden uitgeschakeld. Voer uw wachtwoord in om het wissen te bevestigen en klik daarna op Doorgaan.

# <span id="page-33-1"></span>**Beveiliging opnieuw inschakelen**

Als u eerder de beveiliging hebt uitgeschakeld, kunt u deze opnieuw inschakelen met behulp van het wachtwoord dat u hebt aangemaakt.

- 1. Open Toolkit.
- 2. Klik in het hoofdmenu op Inschakelen.
- 3. Voer het wachtwoord in dat u hebt ingesteld toen u voor het eerst de beveiliging hebt ingeschakeld.

Onthoud dat het wachtwoord hoofdlettergevoelig is; er is dus een verschil tussen kleine letters en hoofdletters.

4. Klik op Doorgaan.

# <span id="page-33-2"></span>**Toegang voor meerdere gebruikers**

U kunt een andere gebruiker beveiligde toegang geven tot uw opslagapparaat.

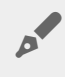

De optie voor toegang voor meerdere gebruikers is niet beschikbaar voor een Seagate One<br>Touch with Hub met hoge capaciteit (12 TB en meer).

Door het toevoegen van een andere gebruiker wordt de ontgrendel-prompt die verschijnt bij het aansluiten van de beveiligde schijf op een computer gewijzigd. Als er maar één gebruiker toegang heeft, heeft alleen de eigenaar of 'admin' van de beveiligde schijf een wachtwoord nodig:

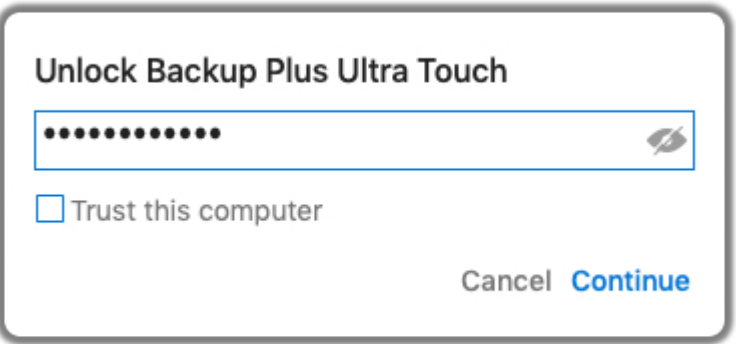

Als er meerdere gebruikers toegang hebben, moet de gebruiker die de schijf ontgrendelt zijn gebruikersnaam en wachtwoord invoeren.

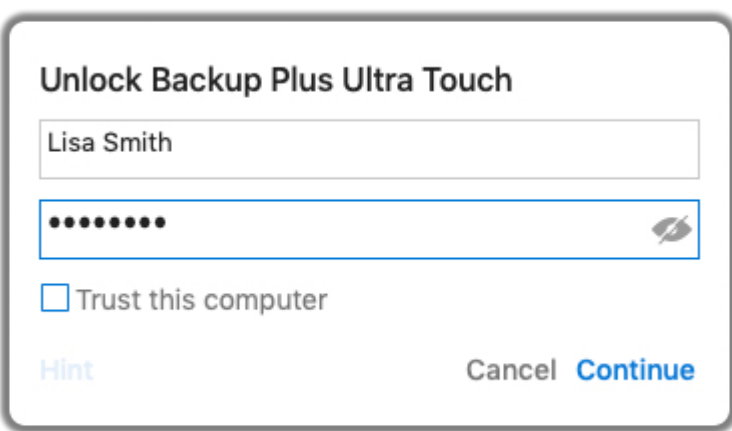

Als eigenaar van de beveiligde schijf is uw gebruikersnaam "Admin" en blijft u hetzelfde wachtwoord gebruiken. U geeft de tweede gebruiker een gebruikersnaam en initieel wachtwoord. De tweede gebruiker heeft toegang tot inhoud op de schijf, maar kan niet alle beveiligingsacties uitvoeren:

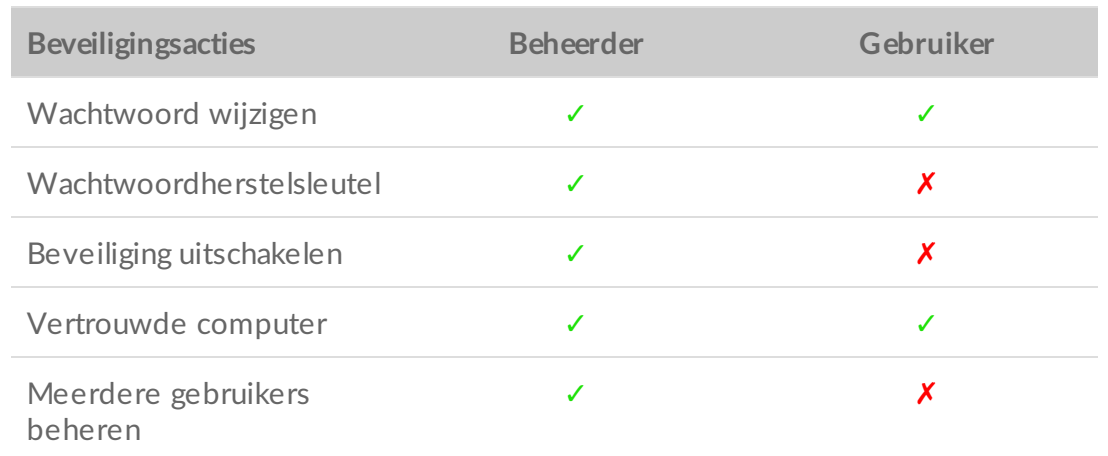

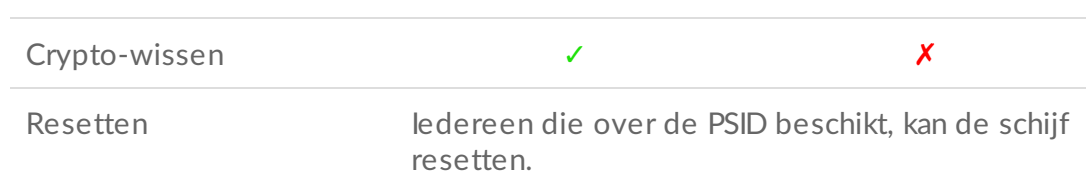

- 1. Open Toolkit.
- 2. Klik in het hoofdmenu op het apparaat.
- 3. Klik op het pictogram Meer (...) en selecteer Meerdere gebruikers beheren.
- 4. Klik op het keuzerondje Meerdere gebruikers en daarna op Volgende.
- 5. U wordt gevraagd om uw beheerderswachtwoord te bevestigen. Voer uw wachtwoord in en klik op Volgende.
- 6. Klik op Gebruiker toevoegen. Er wordt een dialoogvenster geopend.
- 7. Voer een gebruikersnaam in voor de tweede gebruiker. Dit is de gebruikersnaam die de tweede gebruiker moet invoeren om de schijf te ontgrendelen.
- 8. Voer een wachtwoord in voor de tweede gebruiker. Dit is het wachtwoord dat de tweede gebruiker moet invoeren om de schijf te ontgrendelen. Kies een wachtwoord dat eenvoudig te onthouden is, maar dat door anderen moeilijk te raden is. Onthoud dat het wachtwoord hoofdlettergevoelig is; er is dus een verschil tussen kleine letters en hoofdletters.
- 9. Voer in het onderste veld hetzelfde wachtwoord in als bevestiging.
- 10. (optioneel) Maak een wachtwoordhint. U kunt een hint aanmaken om het wachtwoord dat u voor de tweede gebruiker hebt aangemaakt te helpen onthouden.

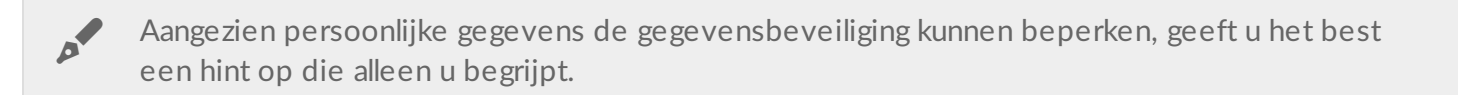

11. Klik op Opslaan.

#### <span id="page-35-0"></span>**De tweede gebruiker bewerken**

De beheerder kan de gebruikersnaam en het wachtwoord van de tweede gebruiker bewerken.

- 1. Open Toolkit.
- 2. Klik in het hoofdmenu op het apparaat.
- 3. Klik op het pictogram Meer (...) en selecteer Meerdere gebruikers beheren.
- 4. Voer uw beheerderswachtwoord in wanneer dat wordt gevraagd en klik op Doorgaan
- 5. Klik in de lijst met gebruikers op het pictogram Meer (...) en selecteer Bewerken.
- 6. Bewerk de gebruikersgegevens en klik op Opslaan.
- 7. Klik op Gereed.

#### <span id="page-35-1"></span>**De tweede gebruiker uitschakelen**

De beheerder kan het account van de tweede gebruiker tijdelijk uitschakelen, maar de gegevens behouden zodat de tweede gebruiker later weer kan worden ingeschakeld.

- 1. Open Toolkit.
- 2. Klik in het hoofdmenu op het apparaat.
- 3. Klik op het pictogram Meer (  $\bullet\bullet\bullet$  ) en selecteer Meerdere gebruikers beheren.
- 4. Voer uw beheerderswachtwoord in wanneer dat wordt gevraagd en klik op Doorgaan.
- 5. Klik in de lijst met gebruikers op het pictogram Meer (...) en selecteer Uitschakelen.
- 6. Klik op Uitschakelen om deze actie te bevestigen.
- 7. Klik op Gereed.

#### <span id="page-36-0"></span>**De tweede gebruiker verwijderen**

De beheerder kan de tweede gebruiker verwijderen.

- 1. Open Toolkit.
- 2. Klik in het hoofdmenu op het apparaat.
- 3. Klik op het pictogram Meer (...) en selecteer Meerdere gebruikers beheren.
- 4. Klik in de lijst met gebruikers op het pictogram Meer (...) en selecteer Verwijderen.
- 5. Klik op Verwijderen om deze actie te bevestigen.
- 6. Klik op Gereed.

# <span id="page-36-1"></span>**De schijf cryptografisch wissen**

Bij cryptografisch wissen worden alle gegevens van de schijf gewist, zonder dat ze kunnen worden hersteld. Uw beveiligingsinstellingen blijven hierbij behouden. Uw wachtwoord blijft ongewijzigd.

- 1. Open Toolkit.
- 2. Klik in het hoofdmenu op het apparaat.
- 3. Klik op het pictogram Meer (  $\cdots$  ) en daarna op Crypto-wissen.
- 4. Er verschijnt een melding dat alle gegevens op de schijf worden gewist, maar dat uw beveiligingsinstellingen behouden blijven. Klik op Wissen.
- 5. Er wordt een dialoogvenster geopend. Voer uw wachtwoord in om het wissen te bevestigen en klik daarna op Doorgaan.

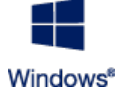

Bent u ingelogd op uw computer als beheerder, bevestig dan dat u Toolkit deze verandering wilt laten doorvoeren. Bent u ingelogd op uw computer als standaardgebruiker, voer dan het systeemwachtwoord van de computer in om het cryptografisch wissen te bevestigen.

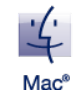

Er verschijnt een venster met het verzoek om Toolkit toe te staan deze verandering door te voeren. Voer het systeemwachtwoord van uw computer in om cryptografisch wissen te bevestigen.

# <span id="page-36-2"></span>**De** schijf resetten naar fabrieksinstellingen

Een fabrieksreset wist alle gegevens van de schijf en verwijdert alle beveiligingsinstellingen, inclusief uw wachtwoord. De schijf keert daarbij terug naar de oorspronkelijke fabrieksinstellingen.

- 1. Open Toolkit.
- 2. Klik in het hoofdmenu op het apparaat.
- 3. Klik op het pictogram Meer (...) en klik daarna op Reset.
- 4. Er verschijnt een melding dat alle gegevens op de schijf worden gewist en dat uw beveiligingsinstellingen worden verwijderd. Klik op Reset.
- 5. U wordt gevraagd om uw PSID (Physical Security IDentification number) in te voeren. Dat is de resetcode van 32 tekens die vermeld is op de bijsluiter die in de verpakking van uw apparaat is meegeleverd. Voer de PSID van 32 tekens in. (Toolkit zal automatisch kleine letters in hoofdletters wijzigen.)

**Hebt u de bijsluiter met de PSID niet meer?**

U kunt de PSID ook vinden op een sticker op de harde schijf. **Opmerking voor LaCie Rugged Secure- en Rugged RAID Shuttle-schijven:** de sticker bevindt zich onder de beschermrand.

6. Klik op Doorgaan.

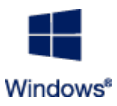

Bent u ingelogd op uw computer als beheerder, bevestig dan dat u wilt dat Toolkit deze verandering doorvoert. Bent u ingelogd op uw computer als standaardgebruiker, voer dan het systeemwachtwoord van de computer in om het terugzetten naar fabrieksinstellingen te

bevestigen.

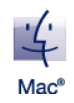

Er verschijnt een venster met het verzoek om Toolkit toe te staan deze verandering door te voeren. Voer het systeemwachtwoord van uw computer in om het terugzetten naar fabrieksinstellingen te bevestigen.

# <span id="page-38-0"></span>Importeren

Met de functie importeren kunt u snel bestanden importeren van geheugenkaarten die in de geïntegreerde kaartlezers van compatibele apparaten van Seagate en LaCie worden geplaatst. Sluit gewoon een geheugenkaart aan en Toolkit kopieert uw bestanden automatisch naar uw apparaat, zonder dat u mappen hoeft te openen of bestanden te slepen.

De functie Importeren ondersteunt ook automatisch kopiëren van bestanden vanaf USB-stations die op de hubpoort van compatibele apparaten van Seagate en LaCie worden aangesloten. Sluit een USB-flashschijf of ander USB-opslagapparaat aan op een hubpoort en laat Toolkit een back-up maken naar uw hubschijf.

In tegenstelling tot andere functies in Toolkit is Importeren niet beschikbaar als een activiteit op de startpagina. In plaats daarvan is het kopiëren geautomatiseerd of wordt u gevraagd of u wilt kopiëren wanneer stations worden gedetecteerd.

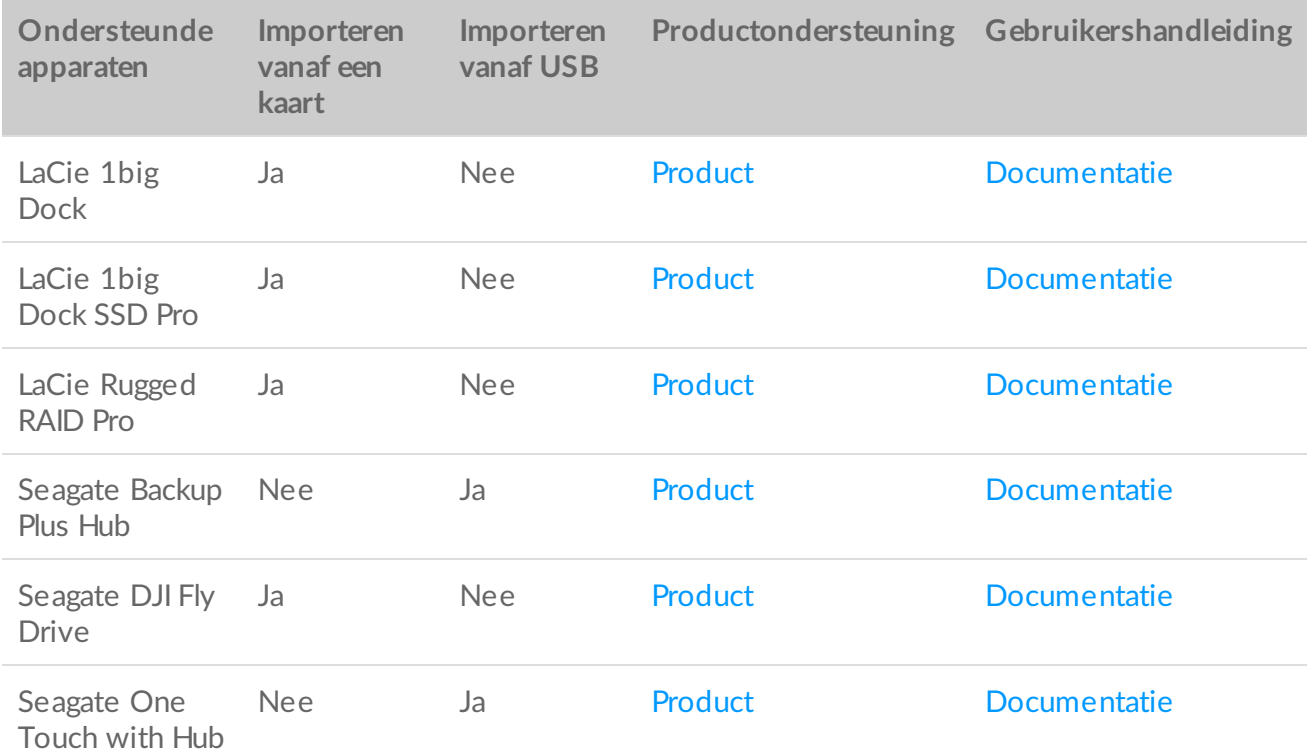

### <span id="page-38-1"></span>**Importeren installeren**

Toolkit moet al op uw computer geïnstalleerd zijn. Zie Aan de slag met [Toolkit](https://www.lacie.com/sites/v/index.jsp?vgnextoid=90cf1844c1a5f510VgnVCM100000ef41090aRCRD&vgnextfmt=default&vgnextlocale=nl_NL).

1. Nadat Toolkit is geïnstalleerd, sluit u uw ondersteunde Seagate- of LaCie-apparaat op uw computer aan.

2. Toolkit detecteert automatisch het ondersteunde apparaat en voegt de functie Importeren toe aan Toolkit.

### <span id="page-39-0"></span>**Importeren vanaf geheugenkaarten**

- 1. Plaats een geheugenkaart met de gewenste bestanden in de geïntegreerde kaartlezer van uw Seagate- of LaCie-schijf. Toolkit vraagt u of u de inhoud van geplaatste kaarten automatisch naar uw opslagschijf wilt importeren.
- 2. Klik op Importeren om te bevestigen dat u Toolkit automatisch bestanden van geheugenkaarten wilt laten kopiëren. Als u Importeren liever op een later tijdstip activeert, klikt u op Overslaan.

Wanneer Importeren is ingeschakeld, kopieert Toolkit automatisch bestanden van geheugenkaarten die in een geïntegreerde kaartlezer worden geplaatst.

Toolkit kan in bepaalde omstandigheden bestanden dupliceren, bijvoorbeeld als u:

- Een geheugenkaart uitwerpt, de kaart uit de schijf verwijdert en daarna de kaart opnieuw plaatst.
- De schijf uitwerpt en daarna de schijf weer aansluit terwijl de geheugenkaart nog altijd is geplaatst.
- Uw computer opnieuw opstart terwijl het apparaat is aangesloten en de geheugenkaart is geplaatst.
- $\bullet$  Sluit Toolkit af en start de app opnieuw terwijl het apparaat is aangesloten en de geheugenkaart is geplaatst.

#### <span id="page-39-1"></span>**Importeren vanaf geheugenkaarten inschakelen/uitschakelen**

Toolkit importeert standaard bestanden vanaf geheugenkaarten die in de geïntegreerde kaartlezer van een Seagate- of LaCie-drive worden geplaatst. Indien nodig kunt u het importeren vanaf geheugenkaarten echter uitschakelen.

- 1. Klik in het startscherm van Toolkit op het menu Meer en selecteer Instellingen.
- 2. Klik op de schakeloptie De inhoud van geplaatste geheugenkaarten importeren.

#### <span id="page-39-2"></span>**Incrementeel importeren vanaf geheugenkaarten inschakelen/uitschakelen**

Toolkit importeert standaard alle bestanden van een geheugenkaart die in de geïntegreerde kaartlezer van een Seagate- of LaCie-drive wordt geplaatst. U kunt echter opslagruimte en tijd besparen door **incrementeel importeren** in te schakelen. Een incrementele import kopieert alleen nieuwe bestanden en negeert bestanden die eerder zijn geïmporteerd vanaf dezelfde geheugenkaart.

- 1. Klik in het startscherm van Toolkit op het menu Meer en selecteer Instellingen.
- 2. Klik op de schakeloptie Incrementele kopieën van geplaatste geheugenkaarten.

## <span id="page-39-3"></span>**Importeren vanaf USB-apparaten**

- 1. Sluit een USB-flashschijf of extern USB-opslagapparaat aan op een hubpoort van uw hubschijf. Toolkit vraagt u of u de inhoud van de aangesloten schijf wilt kopiëren.
- 2. Klik op Importeren om te bevestigen dat u Toolkit de bestanden vanaf de USB-schijf wilt laten kopiëren. Als u geen bestanden van de aangesloten schijf wilt importeren, klikt u op Overslaan.

Elke keer dat het dezelfde USB-apparaat aansluit op de hubpoort, zal Toolkit u vragen of u bestanden van de schijf wilt importeren. Volgende importacties vanaf hetzelfde USBapparaat zijn altijd **incrementeel**, zodat dan alleen nieuwe bestanden naar de schijf worden gekopieerd, terwijl bestanden die eerder vanaf hetzelfde USB-apparaat zijn geïmporteerd, worden genegeerd.  $\mathbf{p}^{\prime}$ 

#### <span id="page-40-0"></span>**Importeerprompts voor USB-apparaten in- of uitschakelen**

Standaard zal Toolkit u vragen of u de inhoud wilt importeren van apparaten die op USB-hubpoorten worden aangesloten. U kunt deze vraag bij het importeren in- of uitschakelen voor aangesloten USB-apparaten.

- 1. Klik in het startscherm van Toolkit op het menu Meer en selecteer Instellingen.
- 2. Klik op de schakeloptie Importeer inhoud van schijven die zijn aangesloten op hubpoorten.

## <span id="page-40-1"></span>**Loca5e van geïmporteerde bestanden**

Toolkit maakt voor al uw importacties de volgende mappen aan: **Schijfnaam** > Toolkit > Geïmporteerde bestanden.

**Schijfnaam** is de naam van uw Seagate-opslagapparaat.

### <span id="page-40-2"></span>**Naamgevingsconven5e voor mappen**

Tijdens een import voegt Toolkit een map met een unieke naam toe die de geïmporteerde bestanden bevat. Daarbij wordt de volgende naamgevingsconventie gebruikt:

JJJJ-MM-DD\_HH.MM.SS\_

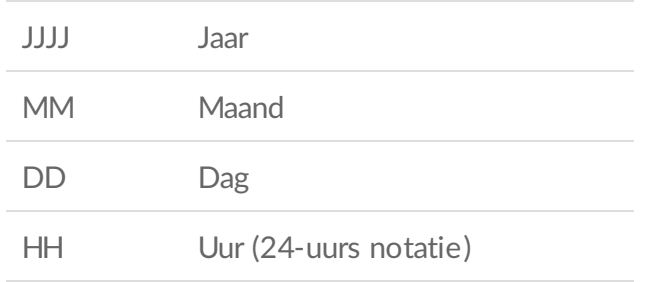

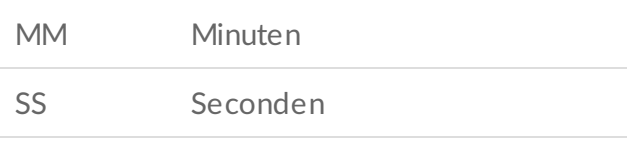

De naam van uw geheugenkaart

### <span id="page-41-0"></span>**Veelgestelde vragen over Importeren met Toolkit**

#### <span id="page-41-1"></span>**V: Verwijdert Importeren de inhoud van mijn geheugenkaart nadat ik die inhoud naar mijn schijf heb geïmporteerd?**

A: Nee. Bij het importeren worden de bestanden op de geheugenkaart niet verwijderd.

#### <span id="page-41-2"></span>**V: : Kan ik Importeren gebruiken met een externe kaartlezer?**

A: Nee. Importeren is ontwikkeld voor gebruik met specifieke Seagate- en LaCie-apparaten met geïntegreerde kaartlezers. Bekijk hierboven de ondersteunde apparaten.

# <span id="page-42-0"></span>RAID Setup

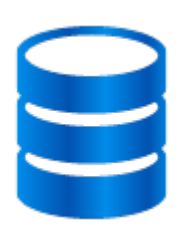

Met Toolkit kunt u eenvoudig het eerste RAID-niveau en de indeling voor compatibele schijven configureren.

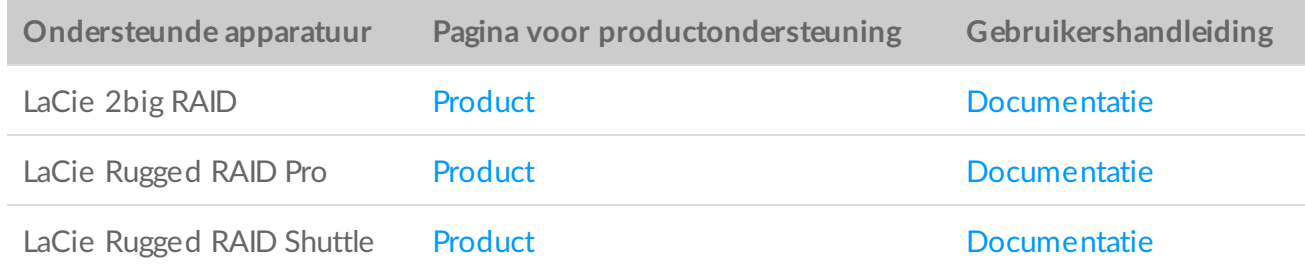

### <span id="page-42-1"></span>**Extra bronnen van LaCie RAID Manager**

Toolkit is ontworpen voor een snelle configuratie van uw initiële RAID-niveau. Toolkit zal de RAID Setupwizard niet starten als het RAID-niveau of het schijfformaat gewijzigd werd ten opzichte van de fabrieksinstelling.

Gebruik LaCie RAID Manager als u verdere wijzigingen in uw RAID- of schijfformaat moet aanbrengen. Met LaCie RAID Manager kunt u arrays configureren en beheren, belangrijke e-mailmeldingen instellen, de staat van de harde schijven controleren en nog veel meer.

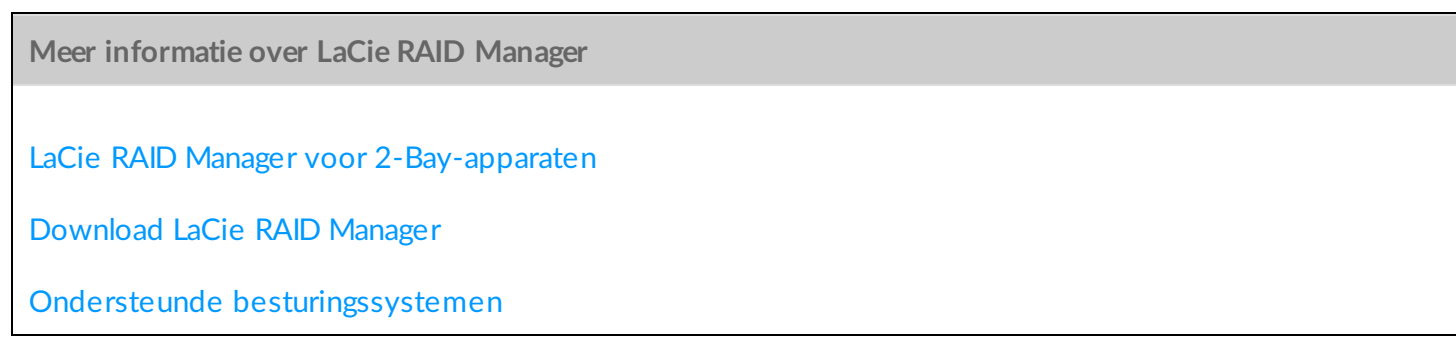

# <span id="page-43-0"></span>**RAID uitgelegd**

RAID (**Redundant Array of Independent Disks**.) RAID bevat het woord **array** en de twee termen worden vaak door elkaar gebruikt. Een array is een combinatie van twee of meer fysieke schijven die door een besturingssysteem als een enkel opslagapparaat worden gelezen.

Schijven worden gecombineerd in verschillende RAID-configuraties die bekend staan als **RAID-niveaus** Het RAID-niveau dat u kiest hangt af van opslageigenschappen die voor u het meest belangrijk zijn:

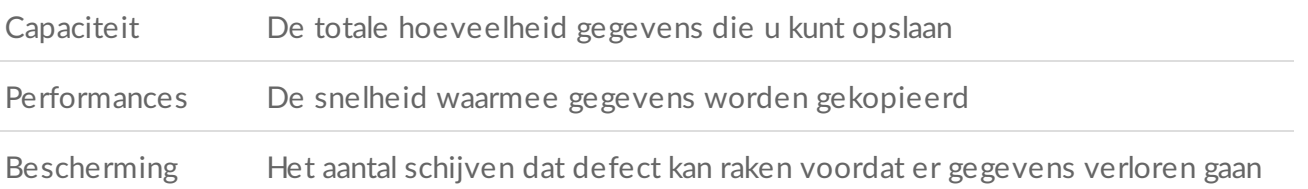

Toolkit RAID helpt u in eerste instantie LaCie en Seagate RAID-opslagapparaten met twee schijven te configureren. Beschikbare niveaus zijn RAID 0 en RAID 1:

**RAID 0**—Gegevens worden niet gedupliceerd op beide schijven. Dit resulteert in snellere transfers en meer opslag, aangezien de volledige capaciteit van beide schijven kan worden gebruikt om unieke gegevens op te slaan. RAID 0 mist echter gegevensbescherming. Als een enkele schijf uitvalt, dan verdwijnen alle gegevens in de array.

**RAID 1**—Gegevens worden gedupliceerd op elke schijf in de array. Als een schijf uitvalt, blijven de gegevens beschikbaar op de andere schijf. Dit komt echter tegen een kostprijs: aangezien dezelfde gegevens op elke drive geschreven worden, duurt het kopiëren van gegevens langer en wordt de totale opslagcapaciteit met 50% verminderd. RAID 1 is een goede keuze als bescherming van uw gegevens belangrijker is dan prestaties of algemene opslagruimte.

Om samen te vatten, elk RAID-niveau heeft zijn eigen voordelen:

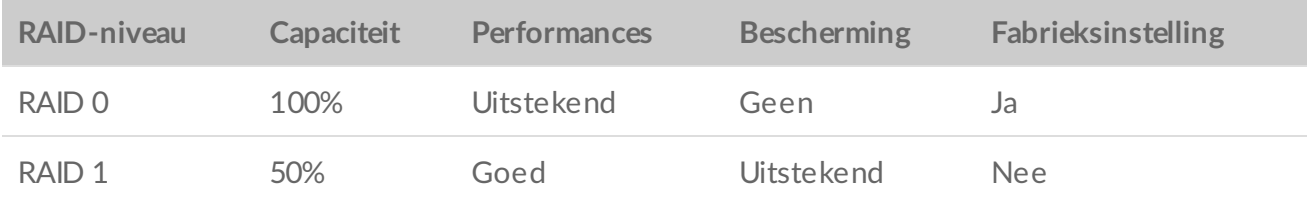

#### <span id="page-43-1"></span>**RAID en gegevensbeheer**

Hoewel RAID 1 gegevens kan beschermen bij één harde schijfdefect, kan het geen complete bescherming garanderen bij alle hardware-defecten of gegevensvervalsing. Om te voorkomen dat gegevens verloren gaan door extreme gebeurtenissen, is het aan te raden kopieën van uw bestanden op meerdere apparaten bij te houden, bijvoorbeeld één kopie op uw 2-bay-apparaat en een andere kopie op een van de volgende manieren te bewaren:

- Een ander rechtstreeks aangesloten opslagapparaat (DAS)
- Een apparaat dat is aangesloten op het netwerk (NAS)
- Een verwijderbaar opslag- of archiefmedium

Elk vorm van verlies, beschadiging of vernietiging van gegevens tijdens het gebruik van een harde schijf of schijfsysteem van Seagate of LaCie is uitsluitend de verantwoordelijkheid van de gebruiker. Seagate of LaCie kunnen onder geen beding aansprakelijk worden gesteld voor het terughalen of herstellen van deze gegevens.

#### <span id="page-44-0"></span>**Het instellen van RAID-niveau en formatteren met Toolkit**

- 1. Volg de instructies in de gebruikershandleiding van uw product voor het instellen van uw apparaat en het installeren van Toolkit:
- 2. Toolkit zal u vragen om het RAID-niveau voor het nieuw gedetecteerde RAID-apparaat in te stellen. (Als u de prompt niet ziet - of u hebt deze in het verleden geweigerd - klik dan op het RAID-apparaat in het hoofdmenu van de Toolkit.)

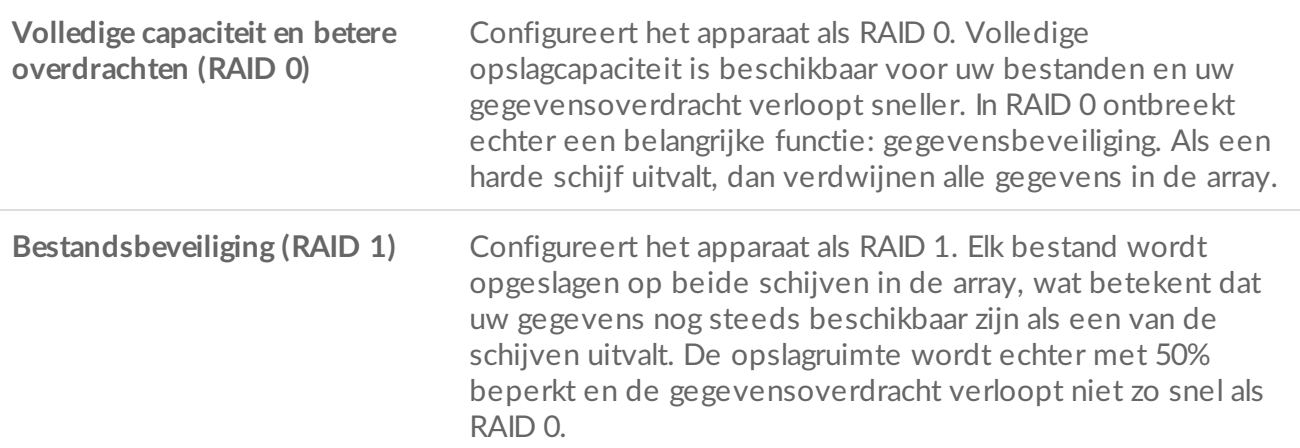

3. Volg eventuele aanvullende instructies op het scherm om de installatie te voltooien.

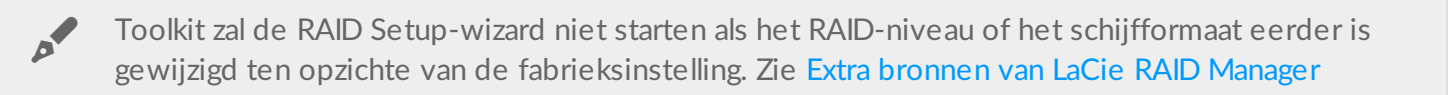

# <span id="page-45-1"></span><span id="page-45-0"></span>RGB-verlichting en statusleds beheren

Toolkit biedt opties voor het beheer van de RGB-verlichting en statusleds op hiermee uitgeruste opslagapparaten.

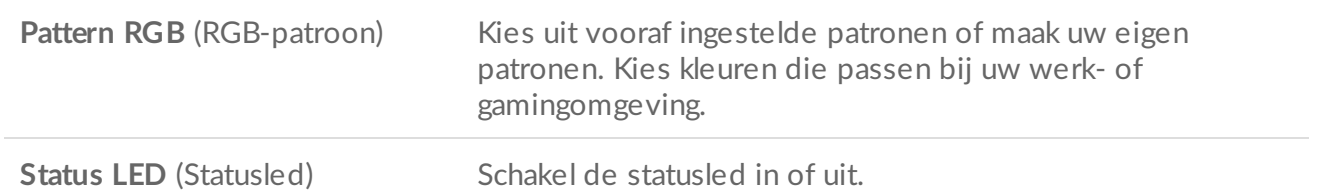

RGB- en ledopties voor opslagapparaat:

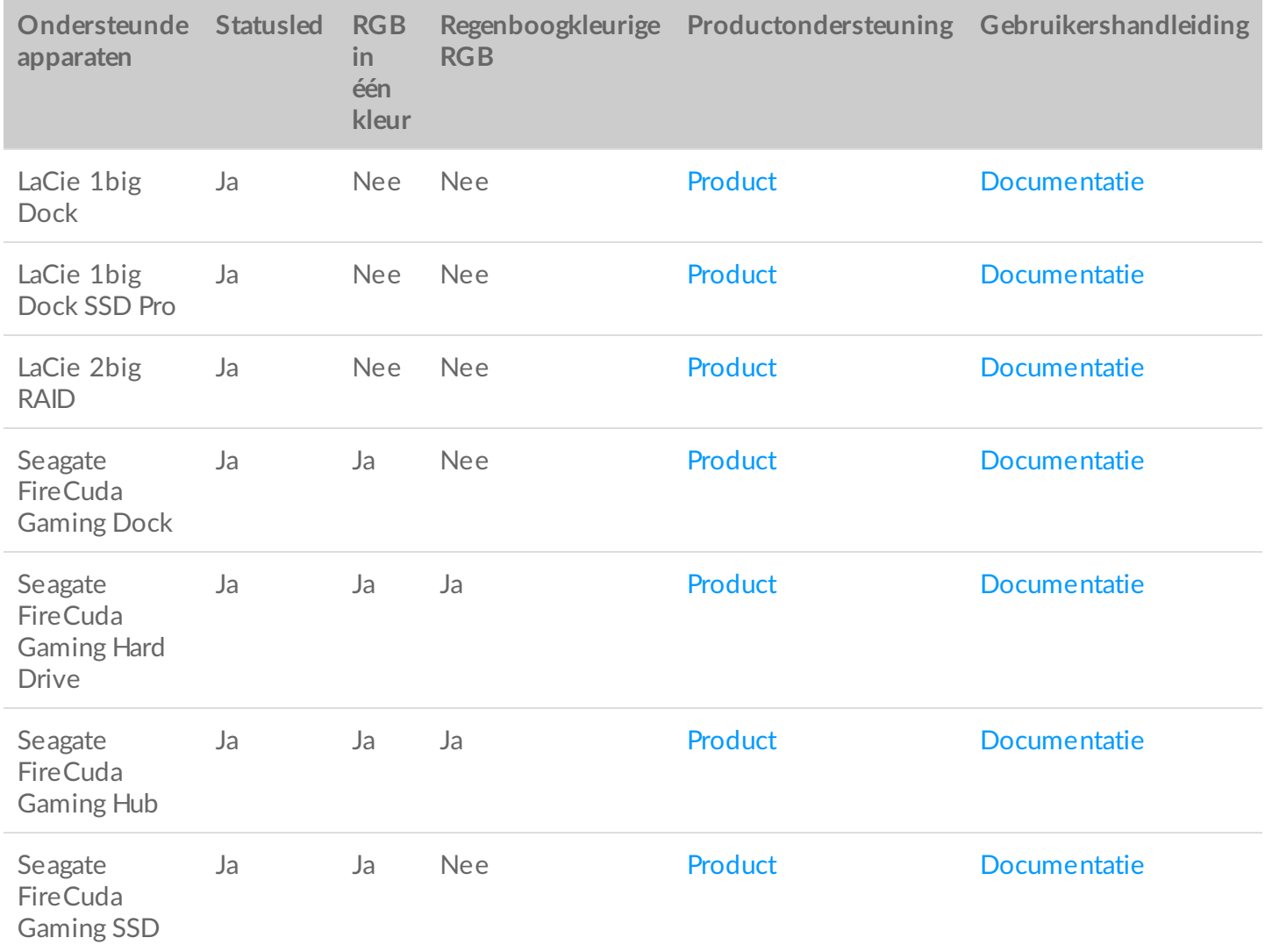

**Game Drive for Xbox**—De RGB-besturing van Toolkit kan worden gebruikt om kleurpatronen en animaties in te stellen voor bepaalde producten. Raadpleeg de [gebruikershandleiding](https://www.seagate.com/manuals/game-drive/rgb-led-management/) van de Game Drive for Xbox Special Edition voor specifieke instructies voor uw product. i

# <span id="page-46-0"></span>**De statusled uit-/inschakelen**

De statusled is standaard ingeschakeld. De statusled voor uw opslagapparaat in- of uitschakelen::

- 1. Sluit uw opslagapparaat aan op de computer.
- 2. Open Toolkit.
- 3. Klik op de startpagina op uw opslagapparaat.
- 4. Klik op de schakeloptie **Status LED** (Statusled) om de statusled in of uit te schakelen.

# <span id="page-46-1"></span>**RGB-verlich5ngspatronen bewerken**

De RGB-activiteit van Toolkit ondersteunt de volgende RGB-patroonbesturingselementen:

- Razer Chroma
- FireCuda RGB (standaard)

Een apparaat kan slechts één kleurbeheeroptie gebruiken.

#### <span id="page-46-2"></span>**Toegang tot RGB-activiteit**

Om toegang te krijgen tot de RGB-activiteit:

- 1. Sluit uw compatibele opslagapparaat aan op de computer.
- 2. Open Toolkit.
- 3. Klik op de startpagina op de RGB-activiteit. Het scherm van de RGB-activiteit verschijnt.

#### <span id="page-46-3"></span>**Instellingen voor RGB-verlichting**

De volgende instellingen bovenaan in het RGB-activiteitsscherm zijn van toepassing op alle RGBpatroonbesturingselementen

- **Intensity** (Intensiteit): verplaats de schuifregelaar naar rechts om de helderheid van de RGB-verlichting te verhogen en naar links om de helderheid te verlagen.
- **On** (Aan): klik op de schakelaar om de RGB-verlichting uit/in te schakelen.
- **Sync Seagate compatible devices** (Seagate-compatibele apparaten synchroniseren): deze optie is alleen beschikbaar voor de Seagate FireCuda Gaming Dock en de Seagate FireCuda Gaming SSD. Als u twee of meer compatibele apparaten op uw pc hebt aangesloten, kunt u op de schakelaar klikken om de RGBpatronen voor alle apparaten te synchroniseren. Eenmaal ingeschakeld op een van de aangesloten RGBopslagapparaten, reageren alle RGB's tegelijk op wijzigingen in de patronen. (Er is geen primair of secundair apparaat. De meest recent bewerkte instelling definieert het patroon voor alle

gesynchroniseerde apparaten.) Als u deze optie uitschakelt, worden alle apparaten opnieuw ingesteld op hun standaardkleur.

#### <span id="page-47-0"></span>**Razer Chroma via Razer Synapse 3-app (alleen Windows)**

Razer Chroma is een populair RGB-softwarebeheerprotocol voor videogames met een uitgebreide reeks patroon- en in-game-opties. Al het beheer wordt uitgevoerd in de Razer Synapse-app. U kunt Razer Synapse gebruiken voor vooraf geconfigureerde RGB-patronen of nieuwe patronen maken. Razer Synapse ondersteunt ook steeds meer videogames voor RGB-verlichting die wordt geactiveerd met kleuren die overeenkomen met in-game play. Meer informatie over ondersteunde patronen en games en over het downloaden van de Razer Synapse-app vindt u op de website van Razer [Synapse](https://www.razer.com/synapse-3).

#### <span id="page-47-1"></span>**Vereisten voor Razer Chroma**

- De meest recente versie van Toolkit.
- De Razer Synapse 3-software moet geïnstalleerd en actief zijn.
- Chroma Connect moet zijn ingeschakeld in Razer Synapse 3.

**Belangrijk**—De RGB-besturing van Toolkit is compatibel met Razer Synapse 3 of recentere versies. Razer Synapse 2 kan de leds van Seagate RGB-opslagapparaten niet besturen.

#### <span id="page-47-2"></span>**Razer Chroma gebruiken**

Om Razer Chroma als RGB-controller te gebruiken, klikt u op **Enable** (Inschakelen) op de Razer Chromaactiviteitskaart.

#### <span id="page-47-3"></span>**De FireCuda RGB-app**

FireCuda RGB is het native Toolkit RGB-beheerprotocol. Het is standaard ingeschakeld.

#### <span id="page-47-4"></span>**Ledinstellingen bewerken**

Met de ledinstellingen kunt u:

- Kiezen tussen patronen in één kleur en regenboogpatronen.
- Vooraf ingestelde en aangepaste animaties selecteren.
- Kleur- en animatie-instellingen wijzigen.
- Algemene instellingen wijzigen.

Om de ledinstellingen te bewerken, klikt u op het pictogram Edit ( $\langle \cdot \rangle$ ) (Bewerken) van de FireCuda RGBactiviteit. Het scherm Led Settings (Ledinstellingen) verschijnt.

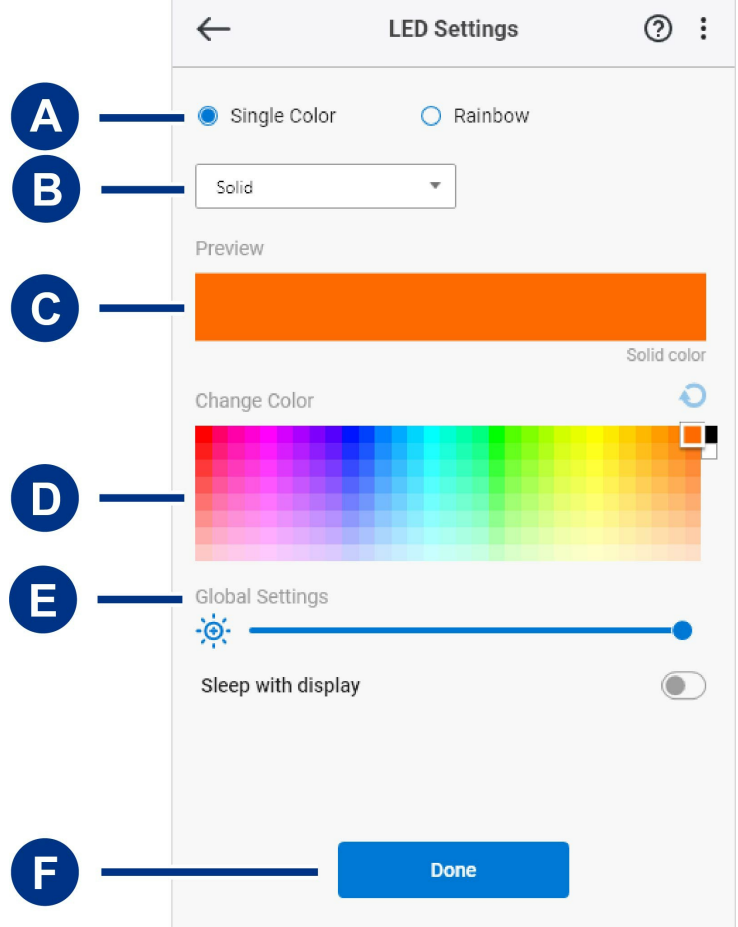

- A. Select [Pattern](#page-45-1) (Patroon selecteren): kies of u een patroon in één kleur of als een regenboog wilt maken. Bij één kleur worden alle leds gebruikt om één kleur tegelijk weer te geven met een wisselende animatie. Bij Rainbow (Regenboog) worden de leds in maximaal zes kleuren tegelijk verlicht met een wisselende animatie. Rainbow (Regenboog) is niet voor alle schijven beschikbaar (zie de [productlijst](#page-45-1) hierboven).
- B. Select [Animation](#page-45-1) (Animatie selecteren): kies animatietypen voor het geselecteerde patroon.
- C. [Preview](#page-45-1) (Voorbeeld): bekijk een voorbeeld van het huidige patroon/de huidige animatie. Geef animatietijden op.
- D. [Change](#page-45-1) Color (Kleur wijzigen): kleuren toevoegen/verwijderen voor de toepasselijke animatie.
- E. Global [Settings](#page-45-1) (Algemene instellingen): algemene instellingen wijzigen.
- F. **Done** (Gereed): wijzigingen in patroon-/animatie-instellingen bevestigen.

#### <span id="page-48-0"></span>**Een patroon selecteren**

Kies tussen patronen in één kleur en regenboogpatronen. Raadpleeg de onderstaande tabel voor de kleuren timingbedieningen die voor elke animatie beschikbaar zijn.

#### <span id="page-48-1"></span>**Een anima5e selecteren**

Kies uit de volgende animatietypen:

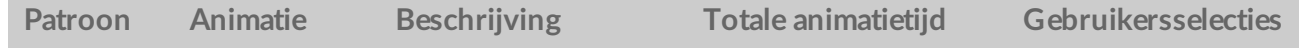

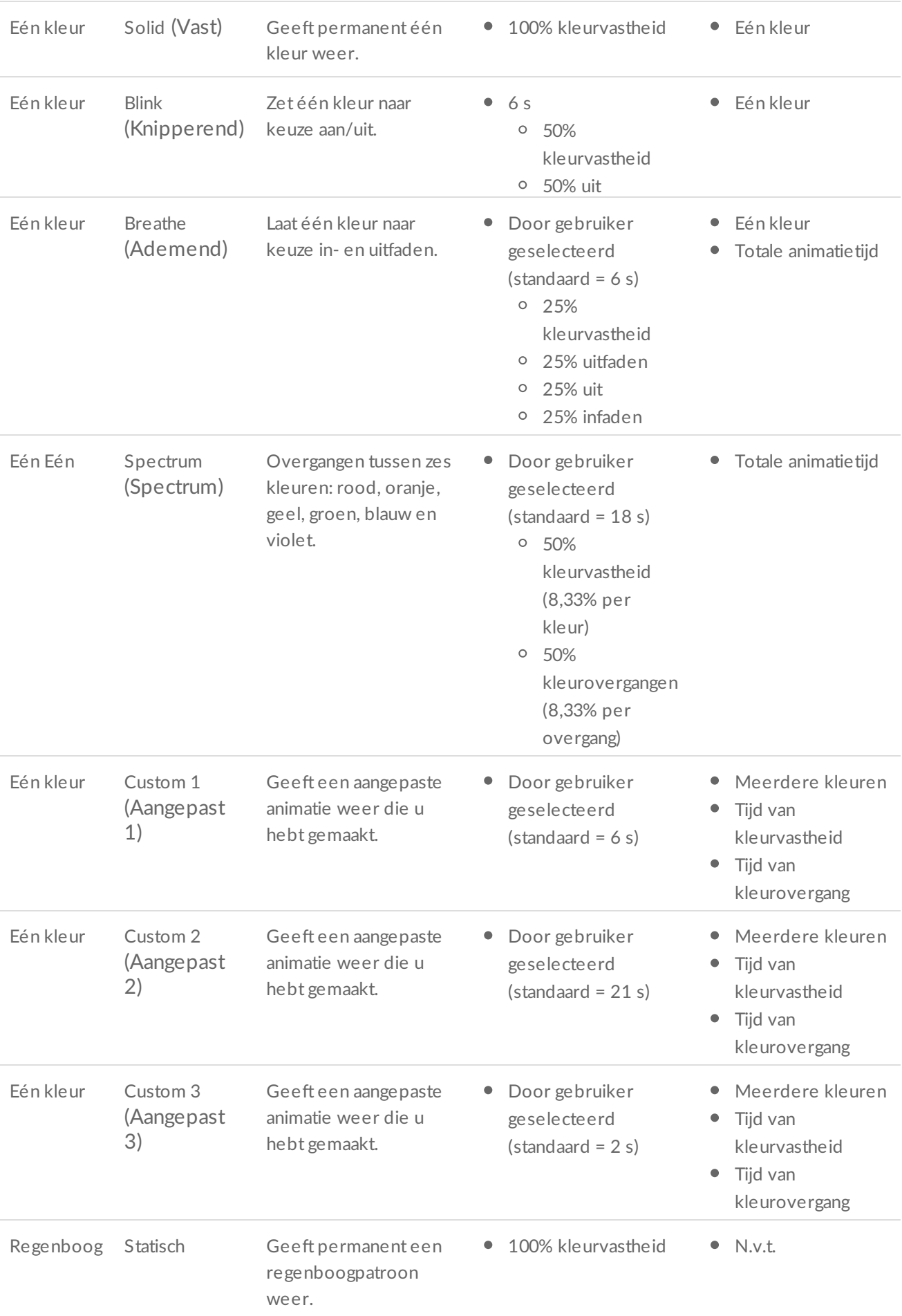

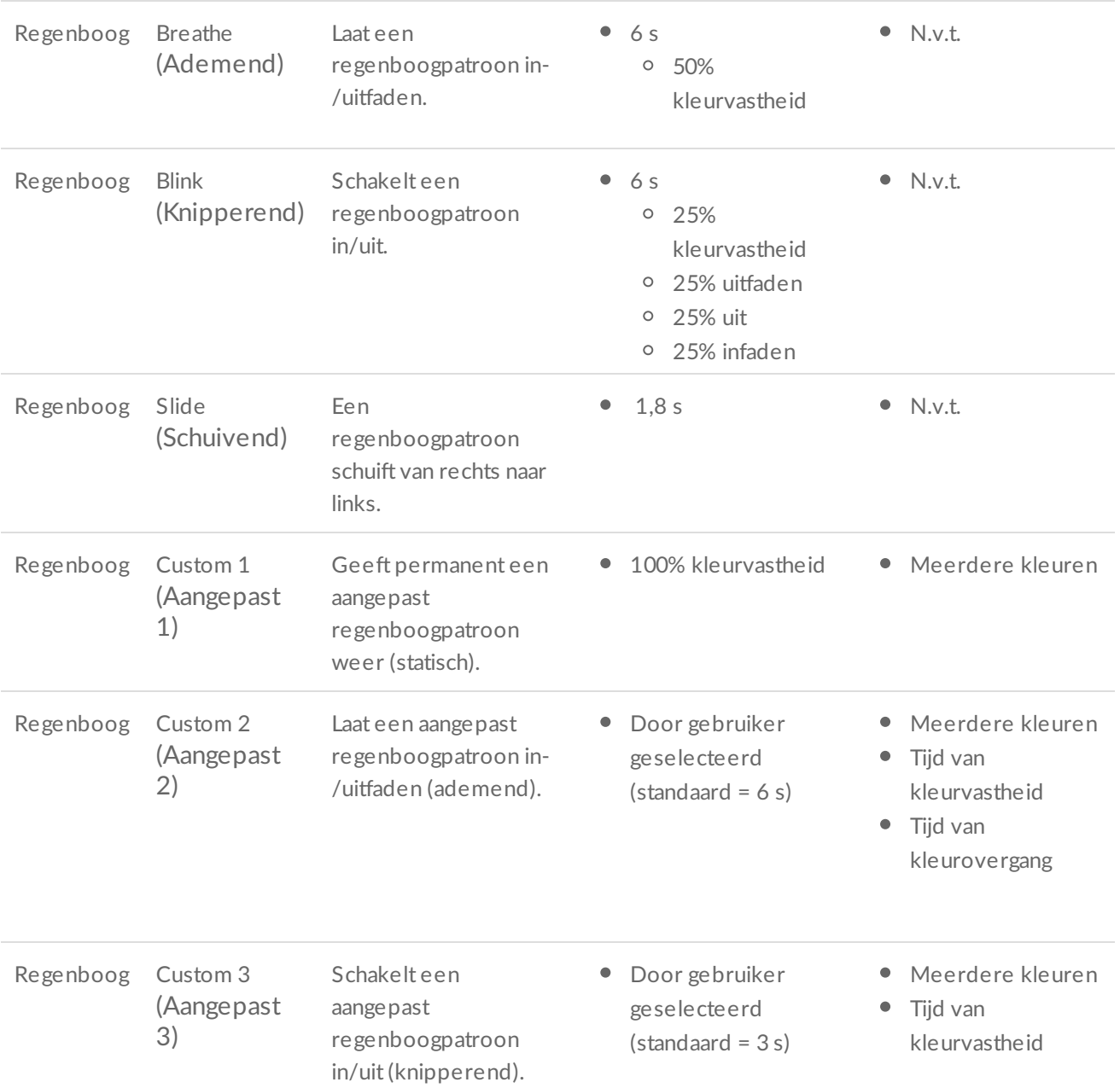

#### <span id="page-50-0"></span>**Voorbeeld van geselecteerd patroon/geselecteerde anima5e**

In het voorbeeldvenster kunt u de kleuren, overgangen en timing van het geselecteerde patroon/de geselecteerde animatie bekijken.

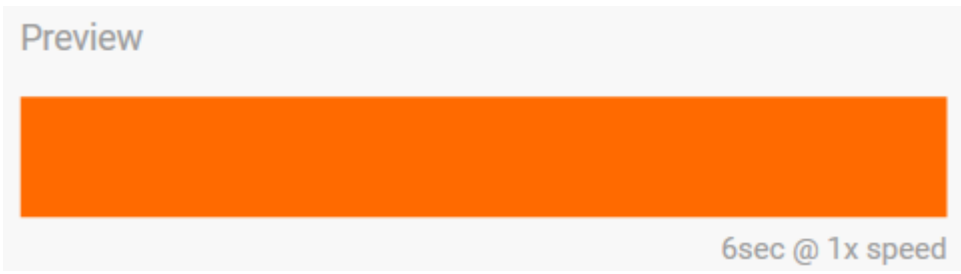

De leds van het apparaat bootsen het voorbeeld na terwijl u aan het bewerken bent.

De totale animatietijd (de tijd die nodig is om één cyclus van het patroon te voltooien) verschijnt onder het voorbeeldvenster:

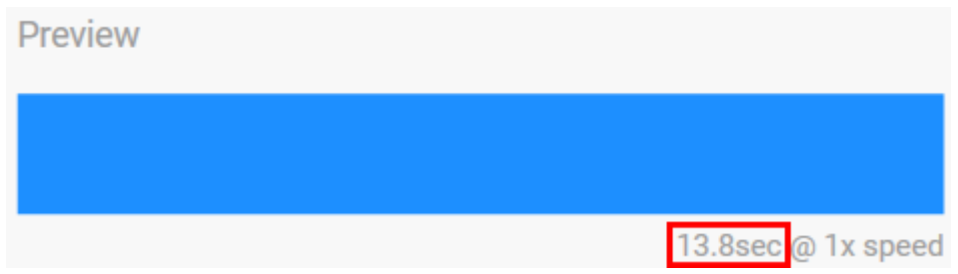

Voor langere totale animatietijden (vanaf 15 seconden), versnelt het voorbeeldvenster automatisch de afspeelanimatie zodat u uw wijzigingen sneller kunt zien. De huidige afspeelsnelheid wordt weergegeven naast de totale animatietijd.

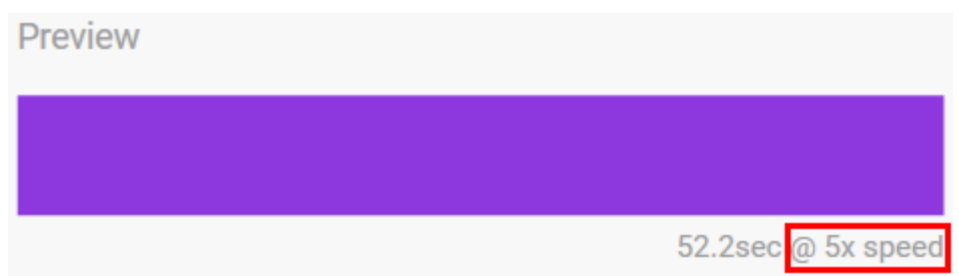

#### <span id="page-51-0"></span>**Timingbesturingselementen**

Bij sommige patronen/animaties kunt u bepalen hoelang een animatie wordt afgespeeld. Gebruik de schuifregelaar om de totale animatietijd in te stellen:

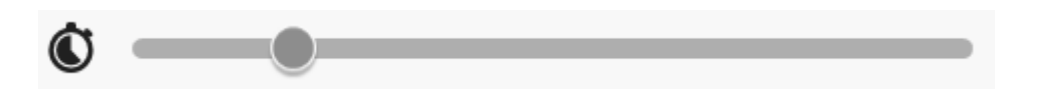

De totale animatietijd wordt gelijkmatig verdeeld tussen kleurvastheden en -overgangen.

Bepaalde aangepaste patronen/animaties bieden controle over de instellingen voor kleurvastheid en/of overgang:

- A. **Color hold setting** (Instelling voor kleurvastheid): staat voor de totale tijd waarin kleuren worden vastgehouden. De totale tijd wordt gedeeld door het aantal kleuren in de animatie.
- B. **Color transition setting** (Instelling voor kleurovergang): staat voor de totale tijd voor de overgang van de ene kleur naar de volgende kleur. De totale tijd wordt gedeeld door het aantal overgangen in de animatie.

Gebruik de schuifregelaars om de tijden voor kleurvastheid en -overgang te bepalen:

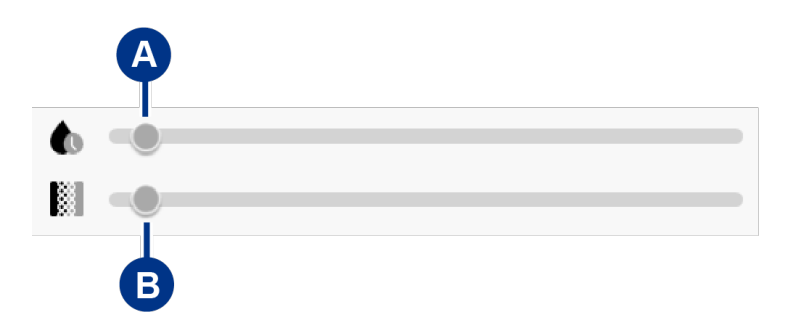

Houd er rekening mee dat de instelling voor kleurvastheid en -overgang samen de totale animatietijd bepalen.

#### <span id="page-52-0"></span>**Kleuren wijzigen**

#### <span id="page-52-1"></span>**Vooraf ingestelde anima5es in één kleur**

Voor animaties van het type Solid (vast), Blink (Knipperend) en Breathe (Ademend) kunt u slechts één kleur opgeven:

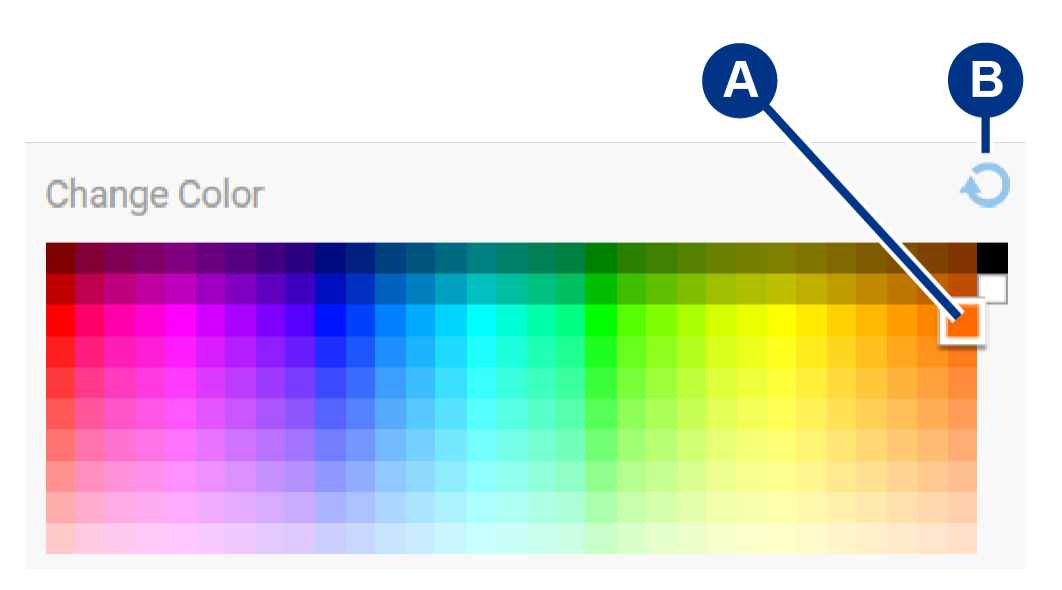

- A. Klik op een kleur om deze te selecteren.
- B. Klik op het pictogram Reset (Opnieuw instellen) om de standaard oranje kleur te selecteren.

#### <span id="page-52-2"></span>**Aangepaste anima5es in één kleur en als regenboog**

Bij aangepaste animaties in één kleur en als regenboog kunt u meerdere kleuren opgeven:

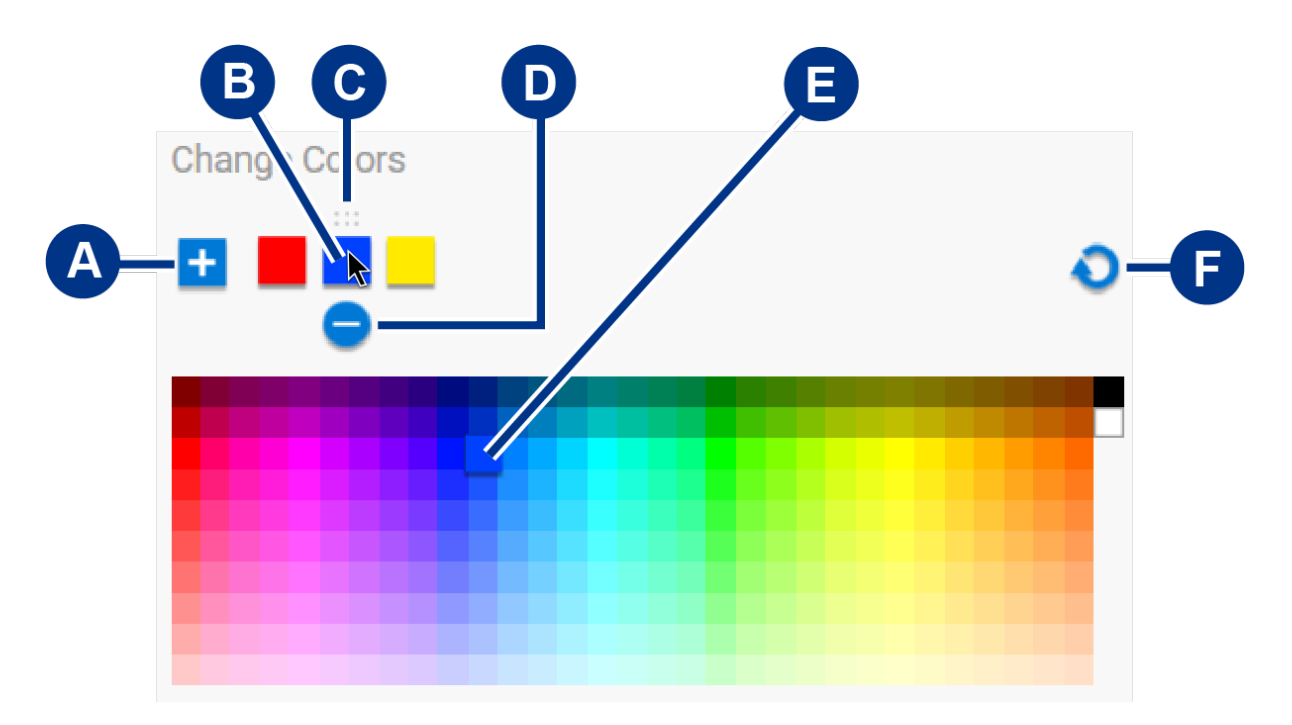

- A. Klik op het pictogram Add (Toevoegen) om een kleur aan de reeks toe te voegen. U kunt maximaal zes kleuren toevoegen. (Alleen beschikbaar voor aangepaste animaties in één kleur. Voor aangepaste regenbooganimaties zijn altijd zes kleuren nodig.)
- B. Klik om een kleur in de reeks te selecteren.
- C. Klik op het rasterpictogram om de geselecteerde kleur naar een andere positie in de reeks te slepen.
- D. Klik op het pictogram Remove (Verwijderen) om de geselecteerde kleur uit de reeks te verwijderen. (Alleen beschikbaar voor aangepaste animaties in één kleur. Voor aangepaste regenbooganimaties zijn altijd zes kleuren nodig.)
- E. Klik om de geselecteerde kleur te wijzigen.
- F. Klik op het pictogram Reset (Opnieuw instellen) om de standaardkleuren en -instellingen voor de aangepaste animatie te selecteren.

#### <span id="page-53-0"></span>**Algemene instellingen wijzigen**

Gebruik de volgende instellingen om de patroonleds van uw opslagapparaat te bedienen:

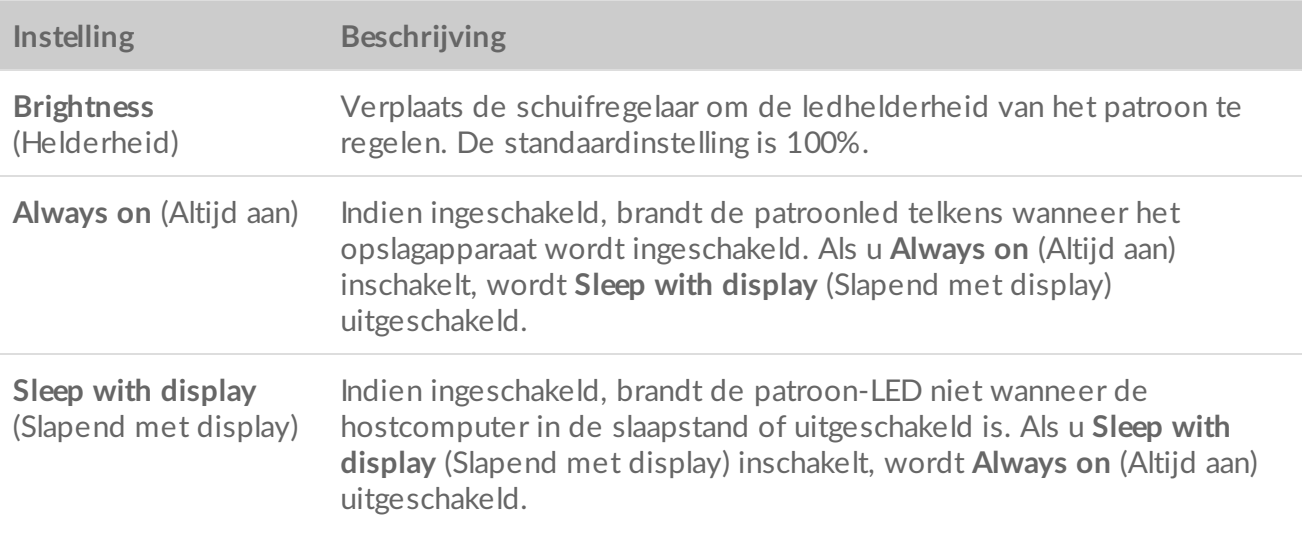

# <span id="page-55-0"></span>Instellingen

Als u de app-instellingen, ondersteuning, documentatie en software-informatie wilt bekijken, klikt u op het pictogram Meer (...) in het hoofdmenu en selecteert u Instellingen.

### <span id="page-55-1"></span>**Instellingen van de Toolkit-app**

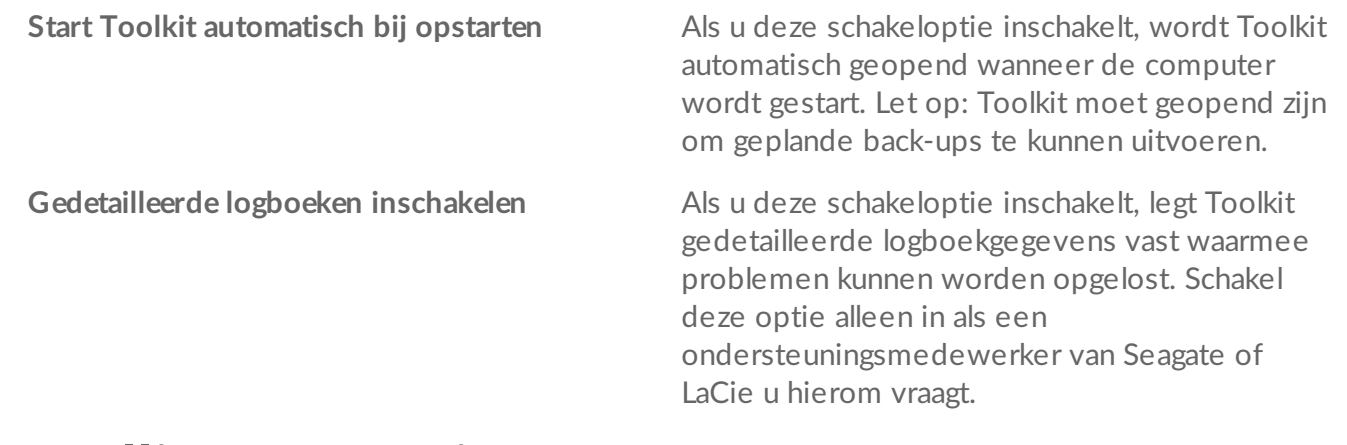

#### <span id="page-55-2"></span>**Instellingen voor importeren**

Importinstellingen zijn alleen beschikbaar voor compatibele Seagate- en LaCie-schijven met geïntegreerde kaartlezers of hubpoorten. Klik op de link voor een lijst van [ondersteunde](https://www.lacie.com/sites/v/index.jsp?vgnextoid=65113f1a20952610VgnVCM100000ef41090aRCRD&vgnextfmt=default&vgnextlocale=nl_NL) apparaten.

**De inhoud van geplaatste geheugenkaarten importeren**

Als u deze schakeloptie inschakelt, importeert Toolkit automatisch bestanden van een geheugenkaart die in de geïntegreerde kaartlezer van een Seagate- of LaCie-schijf wordt geplaatst.

Als u deze schakeloptie uitschakelt, zal Toolkit geen geheugenkaarten lezen die in een kaartsleuf worden geplaatst.

**Incrementele kopieën van geplaatste geheugenkaarten**

Als u deze schakeloptie inschakelt, wordt inhoud van geheugenkaarten **incrementeel** gekopieerd. Toolkit kopieert dan alleen nieuwe bestanden en negeert bestanden die eerder van dezelfde geheugenkaart zijn geïmporteerd.

Als u deze schakeloptie uitschakelt, kopieert Toolkit alle bestanden van de geheugenkaart telkens wanneer deze in een kaartsleuf wordt geplaatst, ongeacht of bestanden eerder zijn gekopieerd.

**Importeer inhoud van schijven die zijn aangesloten op hubpoorten**

Als u deze schakeloptie inschakelt, zal Toolkit u vragen om bestanden te kopiëren van USBopslagapparaten die zijn aangesloten op een hubpoort van de externe schijf.

Als u deze schakeloptie uitschakelt, zal Toolkit u niet vragen om bestanden van USBopslagapparaten te kopiëren.

# <span id="page-56-0"></span>**Toolkit-updates**

Toolkit controleert op updates als de app is geopend en de computer is verbonden met internet. Toolkit controleert automatisch op updates als de volgende situaties zich voordoen:

- De computer wordt opnieuw opgestart en Toolkit wordt opnieuw gestart.
- U sluit Toolkit af en start Toolkit opnieuw.
- Er zijn 24 uur verstreken sinds de laatste controle.

### <span id="page-56-1"></span>**Over**

Klik op Over om de volgende informatie weer te geven:

- **Versie van de Toolkit-app en activiteiten.** Bij het oplossen van problemen kan een medewerker van de klantenondersteuning u om versienummers vragen van de Toolkit-app en -functies.
- **Links naar pagina's van Seagate en LaCie.**
	- Algemene voorwaarden
	- Privacyverklaring
	- Wettelijke softwarebepalingen
	- Eindgebruikersovereenkomst